# Sun Cluster Geographic Edition Data Replication Guide for Hitachi TrueCopy

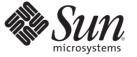

Sun Microsystems, Inc. 4150 Network Circle Santa Clara, CA 95054 U.S.A.

Part No: 819–7197–10 December 2006 Copyright 2006 Sun Microsystems, Inc. 4150 Network Circle, Santa Clara, CA 95054 U.S.A. All rights reserved.

Sun Microsystems, Inc. has intellectual property rights relating to technology embodied in the product that is described in this document. In particular, and without limitation, these intellectual property rights may include one or more U.S. patents or pending patent applications in the U.S. and in other countries.

U.S. Government Rights - Commercial software. Government users are subject to the Sun Microsystems, Inc. standard license agreement and applicable provisions of the FAR and its supplements.

This distribution may include materials developed by third parties.

Parts of the product may be derived from Berkeley BSD systems, licensed from the University of California. UNIX is a registered trademark in the U.S. and other countries, exclusively licensed through X/Open Company, Ltd.

Sun, Sun Microsystems, the Sun logo, the Solaris logo, the Java Coffee Cup logo, docs.sun.com, Java, and Solaris are trademarks or registered trademarks of Sun Microsystems, Inc. in the U.S. and other countries. All SPARC trademarks are used under license and are trademarks or registered trademarks of SPARC International, Inc. in the U.S. and other countries. Products bearing SPARC trademarks are based upon an architecture developed by Sun Microsystems, Inc.

The OPEN LOOK and Sun<sup>TM</sup> Graphical User Interface was developed by Sun Microsystems, Inc. for its users and licensees. Sun acknowledges the pioneering efforts of Xerox in researching and developing the concept of visual or graphical user interfaces for the computer industry. Sun holds a non-exclusive license from Xerox to the Xerox Graphical User Interface, which license also covers Sun's licensees who implement OPEN LOOK GUIs and otherwise comply with Sun's written license agreements.

Products covered by and information contained in this publication are controlled by U.S. Export Control laws and may be subject to the export or import laws in other countries. Nuclear, missile, chemical or biological weapons or nuclear maritime end uses or end users, whether direct or indirect, are strictly prohibited. Export or reexport to countries subject to U.S. embargo or to entities identified on U.S. export exclusion lists, including, but not limited to, the denied persons and specially designated nationals lists is strictly prohibited.

DOCUMENTATION IS PROVIDED "AS IS" AND ALL EXPRESS OR IMPLIED CONDITIONS, REPRESENTATIONS AND WARRANTIES, INCLUDING ANY IMPLIED WARRANTY OF MERCHANTABILITY, FITNESS FOR A PARTICULAR PURPOSE OR NON-INFRINGEMENT, ARE DISCLAIMED, EXCEPT TO THE EXTENT THAT SUCH DISCLAIMERS ARE HELD TO BE LEGALLY INVALID.

Copyright 2006 Sun Microsystems, Inc. 4150 Network Circle, Santa Clara, CA 95054 U.S.A. Tous droits réservés.

Sun Microsystems, Inc. détient les droits de propriété intellectuelle relatifs à la technologie incorporée dans le produit qui est décrit dans ce document. En particulier, et ce sans limitation, ces droits de propriété intellectuelle peuvent inclure un ou plusieurs brevets américains ou des applications de brevet en attente aux Etats-Unis et dans d'autres pays.

Cette distribution peut comprendre des composants développés par des tierces personnes.

Certaines composants de ce produit peuvent être dérivées du logiciel Berkeley BSD, licenciés par l'Université de Californie. UNIX est une marque déposée aux Etats-Unis et dans d'autres pays; elle est licenciée exclusivement par X/Open Company, Ltd.

Sun, Sun Microsystems, le logo Sun, le logo Solaris, le logo Java Coffee Cup, docs.sun.com, Java et Solaris sont des marques de fabrique ou des marques déposées de Sun Microsystems, Inc. aux Etats-Unis et dans d'autres pays. Toutes les marques SPARC sont utilisées sous licence et sont des marques de fabrique ou des marques déposées de SPARC International, Inc. aux Etats-Unis et dans d'autres pays. Les produits portant les marques SPARC sont basés sur une architecture développée par Sun Microsystems, Inc.

L'interface d'utilisation graphique OPEN LOOK et Sun a été développée par Sun Microsystems, Inc. pour ses utilisateurs et licenciés. Sun reconnaît les efforts de pionniers de Xerox pour la recherche et le développement du concept des interfaces d'utilisation visuelle ou graphique pour l'industrie de l'informatique. Sun détient une licence non exclusive de Xerox sur l'interface d'utilisation graphique Xerox, cette licence couvrant également les licenciés de Sun qui mettent en place l'interface d'utilisation graphique OPEN LOOK et qui, en outre, se conforment aux licences écrites de Sun.

Les produits qui font l'objet de cette publication et les informations qu'il contient sont régis par la legislation américaine en matière de contrôle des exportations et peuvent être soumis au droit d'autres pays dans le domaine des exportations et importations. Les utilisations finales, ou utilisateurs finaux, pour des armes nucléaires, des missiles, des armes chimiques ou biologiques ou pour le nucléaire maritime, directement ou indirectement, sont strictement interdites. Les exportations ou réexportations vers des pays sous embargo des Etats-Unis, ou vers des entités figurant sur les listes d'exclusion d'exportation américaines, y compris, mais de manière non exclusive, la liste de personnes qui font objet d'un ordre de ne pas participer, d'une façon directe ou indirecte, aux exportations des produits ou des services qui sont régis par la legislation américaine en matière de contrôle des exportations et la liste de ressortissants spécifiquement designés, sont rigoureusement interdites.

LA DOCUMENTATION EST FOURNIE "EN L'ETAT" ET TOUTES AUTRES CONDITIONS, DECLARATIONS ET GARANTIES EXPRESSES OU TACITES SONT FORMELLEMENT EXCLUES, DANS LA MESURE AUTORISEE PAR LA LOI APPLICABLE, Y COMPRIS NOTAMMENT TOUTE GARANTIE IMPLICITE RELATIVE A LA QUALITE MARCHANDE, A L'APTITUDE A UNE UTILISATION PARTICULIERE OU A L'ABSENCE DE CONTREFACON.

# Contents

|   | Preface                                                                                                    |
|---|----------------------------------------------------------------------------------------------------|
| 1 | Replicating Data With Hitachi TrueCopy Software                                                                         |
|   | Administering Data Replication in a Hitachi TrueCopy Protection Group                                                   |
|   | Initial Configuration of Hitachi TrueCopy Software12                                                                    |
|   | Configuring Data Replication With Hitachi TrueCopy Software on the Primary<br>Cluster                                   |
|   | ▼ How to Set Up Raw-Disk Device Groups for Sun Cluster Geographic Edition<br>Systems                                    |
|   | ▼ How to Configure the VERITAS Volume Manager Volumes for Use With Hitachi<br>TrueCopy Replication                      |
|   | ▼ How to Configure the Sun Cluster Device Group That Is Controlled by Hitachi<br>TrueCopy Software                      |
|   | ▼ How to Configure a Highly Available File System for Hitachi TrueCopy<br>Replication                                   |
|   | Configuring Data Replication With Hitachi TrueCopy Software on the Secondary<br>Cluster                                 |
| 2 | Administering Hitachi TrueCopy Protection Groups                                                                        |
|   | Strategies for Creating Hitachi TrueCopy Protection Groups                                                              |
|   | Creating a Protection Group While the Application Is Offline                                                            |
|   | Creating a Protection Group While the Application Is Online                                                             |
|   | Creating, Modifying, Validating, and Deleting a Hitachi TrueCopy Protection Group                                       |
|   | ▼ How to Create and Configure a Hitachi TrueCopy Protection Group That Does Not Use<br>Oracle Real Application Clusters |
|   | ▼ How to Create a Protection Group for Oracle Real Application Clusters                                                 |
|   | How the Data Replication Subsystem Validates the Device Group                                                           |
|   | ▼ How to Modify a Hitachi TrueCopy Protection Group                                                                     |
|   | Validating a Hitachi TrueCopy Protection Group                                                                          |

Contents

| ▼ How to Validate a Hitachi TrueCopy Protection Group                                               |
|----------------------------------------------------------------------------------------------------|
| ▼ How to Delete a Hitachi TrueCopy Protection Group                                                 |
| Administering Hitachi TrueCopy Application Resource Groups 41                                       |
| igvee How to Add an Application Resource Group to a Hitachi TrueCopy Protection Group 42            |
| $ildsymbol{ abla}$ How to Delete an Application Resource Group From a Hitachi TrueCopy Protection   |
| Group                                                                                               |
| Administering Hitachi TrueCopy Data Replication Device Groups                                       |
| igvee How to Add a Data Replication Device Group to a Hitachi TrueCopy Protection Group . 45        |
| Validations Made by the Data Replication Subsystem47                                                |
| How the State of the Hitachi TrueCopy Device Group Is Validated                                     |
| igvee How to Modify a Hitachi TrueCopy Data Replication Device Group                                |
| $ildsymbol{ abla}$ How to Delete a Data Replication Device Group From a Hitachi TrueCopy Protection |
| Group                                                                                               |
| Replicating the Hitachi TrueCopy Protection Group Configuration to a Secondary Cluster 53           |
| igvee How to Replicate the Hitachi TrueCopy Protection Group Configuration to a Secondary           |
| Cluster                                                                                             |
| Activating a Hitachi TrueCopy Protection Group                                                      |
| igvee How to Activate a Hitachi TrueCopy Protection Group                                           |
| Deactivating a Hitachi TrueCopy Protection Group                                                    |
| igvee How to Deactivate a Hitachi TrueCopy Protection Group                                         |
| Resynchronizing a Hitachi TrueCopy Protection Group                                                 |
| ▼ How to Resynchronize a Protection Group                                                           |
| Checking the Runtime Status of Hitachi TrueCopy Data Replication                                    |
| Displaying a Hitachi TrueCopy Runtime Status Overview                                               |
| ▼ How to Check the Overall Runtime Status of Replication                                            |
| Displaying a Detailed Hitachi TrueCopy Runtime Status                                               |
|                                                                                                    |
|                                                                                                    |

| 3 | Migrating Services That Use Hitachi TrueCopy Data Replication                             | . 67 |
|---|-------------------------------------------------------------------------------------------|------|
|   | Detecting Cluster Failure on a System That Uses Hitachi TrueCopy Data Replication         | . 67 |
|   | Detecting Primary Cluster Failure                                                         | . 67 |
|   | Detecting Secondary Cluster Failure                                                       | . 68 |
|   | Migrating Services That Use Hitachi TrueCopy Data Replication With a Switchover           | 69   |
|   | Validations That Occur Before a Switchover                                                | 69   |
|   | Results of a Switchover From a Replication Perspective                                    | 70   |
|   | $ildsymbol{ abla}$ How to Switch Over a Hitachi TrueCopy Protection Group From Primary to |      |
|   | Secondary                                                                                 | 70   |

| Forcing a Takeover on a System That Uses Hitachi TrueCopy Data Replication7                      |
|--------------------------------------------------------------------------------------------------|
| Validations That Occur Before a Takeover                                                         |
| Results of a Takeover From a Replication Perspective77                                           |
| ▼ How to Force Immediate Takeover of Hitachi TrueCopy Services by a Secondary                    |
| Cluster                                                                                          |
| Recovering Services to a Cluster on a System That Uses Hitachi TrueCopy Replication              |
| $\blacksquare$ How to Resynchronize and Revalidate the Protection Group Configuration            |
| lacksquare How to Perform a Failback-Switchover on a System That Uses Hitachi TrueCopy           |
| Replication                                                                                      |
| ▼ How to Perform a Failback-Takeover on a System That Uses Hitachi TrueCopy                      |
| Replication                                                                                      |
| Recovering From a Switchover Failure on a System That Uses Hitachi TrueCopy                      |
| Replication                                                                                      |
| Switchover Failure Conditions                                                                    |
| Recovering From Switchover Failure                                                               |
| ▼ How to Make the Original Primary Cluster Primary for a Hitachi TrueCopy Protection<br>Group    |
| •                                                                                                |
| We how to Make the Original Secondary Cluster Primary for a Hitachi TrueCopy Protection<br>Group |
| Recovering From a Hitachi TrueCopy Data Replication Error                                        |
| How to Detect Data Replication Errors                                                            |
| ▼ How to Recover From a Hitachi TrueCopy Data Replication Error                                  |
|                                                                                                  |
| Sun Cluster Geographic Edition Properties for Hitachi TrueCopy                                   |
| Hitachi TrueCopy Properties                                                                      |
| Hitachi TrueCopy Properties That Must Not Be Changed                                             |
| nitacini riueCopy Properties rinat Musi Not de Changed                                           |

| <br>93 |
|--------|
| <br>   |

A

## Preface

Sun Cluster Geographic Edition Data Replication Guide for Hitachi TrueCopy provides procedures for administering Hitachi TrueCopy data replication with Sun<sup>™</sup> Cluster Geographic Edition software. This document is intended for experienced system administrators with extensive knowledge of Sun software and hardware. This document is not to be used as a planning or presales guide.

The instructions in this book assume knowledge of the Solaris<sup>™</sup> Operating System (Solaris OS), of Sun Cluster software, and expertise with the volume manager software that is used with Sun Cluster software.

### **Related Books**

Information about related Sun Cluster Geographic Edition topics is available in the documentation that is listed in the following table. All Sun Cluster Geographic Edition documentation is available at http://docs.sun.com.

| Торіс                           | Documentation                                                                                   |  |  |
|---------------------------------|-------------------------------------------------------------------------------------------------|--|--|
| Overview                        | Sun Cluster Geographic Edition Overview                                                         |  |  |
| Glossary                        | Sun Java Enterprise System Glossary                                                             |  |  |
| Hardware administration         | Individual hardware administration guides                                                       |  |  |
| Software installation           | Sun Cluster Geographic Edition Installation Guide                                               |  |  |
| System administration           | Sun Cluster Geographic Edition System Administration Guide                                      |  |  |
|                                 | Sun Cluster Geographic Edition Data Replication Guide for Sun<br>StorageTek Availability Suite  |  |  |
|                                 | Sun Cluster Geographic Edition Data Replication Guide for Hitachi<br>TrueCopy                   |  |  |
|                                 | Sun Cluster Geographic Edition Data Replication Guide for EMC<br>Symmetrix Remote Data Facility |  |  |
| Command and function references | Sun Cluster Geographic Edition Reference Manual                                                 |  |  |

For a complete list of Sun Cluster documentation, see the release notes for your Sun Cluster software at http://docs.sun.com.

### **Using UNIX Commands**

This document contains information about commands that are used to install, configure, or administer a Sun Cluster Geographic Edition configuration. This document might not contain complete information on basic UNIX<sup>®</sup> commands and procedures such as shutting down the system, booting the system, and configuring devices.

See one or more of the following sources for this information:

- Online documentation for the Solaris software system
- Other software documentation that you received with your system
- Solaris OS man pages

### **Related Third-Party Web Site References**

Third-party URLs are referenced in this document and provide additional, related information.

Note – Sun is not responsible for the availability of third-party web sites mentioned in this document. Sun does not endorse and is not responsible or liable for any content, advertising, products, or other materials that are available on or through such sites or resources. Sun will not be responsible or liable for any actual or alleged damage or loss caused or alleged to be caused by or in connection with use of or reliance on any such content, goods, or services that are available on or through such sites or resources.

### **Documentation, Support, and Training**

The Sun web site provides information about the following additional resources:

- Documentation (http://www.sun.com/documentation/)
- Support (http://www.sun.com/support/)
- Training(http://www.sun.com/training/)

### **Typographic Conventions**

The following table describes the typographic conventions that are used in this book.

TABLE P-1 Typographic Conventions

| Typeface  | Meaning                                        | Example                                                |  |
|-----------|------------------------------------------------|--------------------------------------------------------|--|
| AaBbCc123 | The names of commands, files, and directories, | Edit your . login file.                                |  |
|           | and onscreen computer output                   | Use ls -a to list all files.                           |  |
|           |                                                | <pre>machine_name% you have mail.</pre>                |  |
| AaBbCc123 | What you type, contrasted with onscreen        | machine_name% <b>su</b>                                |  |
|           | computer output                                | Password:                                              |  |
| aabbcc123 | Placeholder: replace with a real name or value | The command to remove a file is rm <i>filename</i> .   |  |
| AaBbCc123 | Book titles, new terms, and terms to be        | Read Chapter 6 in the User's Guide.                    |  |
|           | emphasized                                     | A <i>cache</i> is a copy that is stored locally.       |  |
|           |                                                | Do <i>not</i> save the file.                           |  |
|           |                                                | <b>Note:</b> Some emphasized items appear bold online. |  |

### **Shell Prompts in Command Examples**

The following table shows the default UNIX system prompt and superuser prompt for the C shell, Bourne shell, and Korn shell.

TABLE P-2 Shell Prompts

| Shell                                     | Prompt        |
|-------------------------------------------|---------------|
| C shell                                   | machine_name% |
| C shell for superuser                     | machine_name# |
| Bourne shell and Korn shell               | \$            |
| Bourne shell and Korn shell for superuser | #             |

#### ◆ ◆ ◆ CHAPTER 1

# Replicating Data With Hitachi TrueCopy Software

During data replication, data from a primary cluster is copied to a backup or secondary cluster. The secondary cluster can be located at a geographically separated site from the primary cluster. This distance depends on the distance support that is available from your data replication product.

The Sun Cluster Geographic Edition software supports the use of Hitachi TrueCopy software for data replication. Before you start replicating data with Hitachi TrueCopy software, you must be familiar with the Hitachi TrueCopy documentation, have the Hitachi TrueCopy product, and have the latest Hitachi TrueCopy patches installed on your system. For information about installing the Hitachi TrueCopy software, see the Hitachi TrueCopy product documentation.

This chapter contains the procedures for configuring and administering data replication with Hitachi TrueCopy software. The chapter contains the following sections:

- "Administering Data Replication in a Hitachi TrueCopy Protection Group" on page 11
- "Initial Configuration of Hitachi TrueCopy Software" on page 12

For information about creating and deleting data replication device groups, see "Administering Hitachi TrueCopy Data Replication Device Groups" on page 45. For information about obtaining a global and a detailed runtime status of replication, see "Checking the Runtime Status of Hitachi TrueCopy Data Replication" on page 64.

### Administering Data Replication in a Hitachi TrueCopy Protection Group

This section summarizes the steps for configuring Hitachi TrueCopy data replication in a protection group.

| Task                                                                                   | Description                                                                                                    |  |  |  |
|----------------------------------------------------------------------------------------|----------------------------------------------------------------------------------------------------|--|--|--|
| Perform an initial configuration of the Hitachi<br>TrueCopy software.                  | See "Initial Configuration of Hitachi TrueCopy Software" on page 12.                                                                       |  |  |  |
| Create a protection group that is configured for<br>Hitachi TrueCopy data replication. | See "How to Create and Configure a Hitachi TrueCopy<br>Protection Group That Does Not Use Oracle Real<br>Application Clusters" on page 32. |  |  |  |
| Add a device group that is controlled by Hitachi<br>TrueCopy.                          | See "How to Add a Data Replication Device Group to a Hitachi TrueCopy Protection Group" on page 45.                                        |  |  |  |
| Add an application resource group to the protection group.                             | See "How to Add an Application Resource Group to a Hitachi TrueCopy Protection Group" on page 42.                                          |  |  |  |
| Replicate the protection group configuration to a secondary cluster.                   | See "How to Replicate the Hitachi TrueCopy Protection<br>Group Configuration to a Secondary Cluster" on page 53.                           |  |  |  |
| Test the configured partnership and protection groups to validate the setup.           | Perform a trial switchover or takeover and test some simple failure scenarios. See Chapter 3.                                              |  |  |  |
| Activate the protection group.                                                         | See "How to Activate a Hitachi TrueCopy Protection Group" on page 57.                                                                      |  |  |  |
| Check the runtime status of replication.                                               | See "Checking the Runtime Status of Hitachi TrueCopy<br>Data Replication" on page 64.                                                      |  |  |  |
| Detect failure.                                                                        | See "Detecting Cluster Failure on a System That Uses<br>Hitachi TrueCopy Data Replication" on page 67.                                     |  |  |  |
| Migrate services by using a switchover.                                                | See "Migrating Services That Use Hitachi TrueCopy Data<br>Replication With a Switchover" on page 69.                                       |  |  |  |
| Migrate services by using a takeover.                                                  | See "Forcing a Takeover on a System That Uses Hitachi<br>TrueCopy Data Replication" on page 71.                                            |  |  |  |
| Recover data after forcing a takeover.                                                 | See "Recovering Services to a Cluster on a System That<br>Uses Hitachi TrueCopy Replication" on page 75.                                   |  |  |  |
| Detect and recover from a data replication error.                                      | See "Recovering From a Hitachi TrueCopy Data<br>Replication Error" on page 87.                                                             |  |  |  |

TABLE 1-1 Administration Tasks for Hitachi TrueCopy Data Replication

### Initial Configuration of Hitachi TrueCopy Software

This section describes how to configure Hitachi TrueCopy software on the primary and secondary cluster. It also includes information about the preconditions for creating Hitachi TrueCopy protection groups.

Initial configuration of the primary and secondary clusters includes the following:

- Configuring a Hitachi TrueCopy device group, devgroup1, with the required number of disks
- If you are using raw-disk device groups, configuring a raw-disk group rawdg

If you are using VERITAS Volume Manager:

- Configuring the VERITAS Volume Manager disk group, oradg1
- Configuring the VERITAS Volume Manager volume, vol1
- Configuring the Sun Cluster device group for the VERITAS Volume Manager disk group, oradg1
- Configuring the file system, which includes creating the file system, creating mount points, and adding entries to the /etc/vfstab file
- Creating an application resource group, apprg1, which contains a HAStoragePlus resource

If you use the Hitachi TrueCopy Command Control Interface (CCI) for data replication, you must use RAID Manager. For information about which version you should use, see the *Sun Cluster Geographic Edition Installation Guide*.

**Note** – This model requires specific hardware configurations with Sun StorEdge 9970/9980 Array or Hitachi Lightning 9900 Series Storage. Contact your Sun service representative for information about Sun Cluster configurations that are currently supported.

Sun Cluster Geographic Edition software supports the hardware configurations that are supported by the Sun Cluster software. Contact your Sun service representative for information about current supported Sun Cluster configurations.

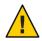

**Caution** – If you are using storage-based replication, do not configure a replicated volume as a quorum device. The Sun Cluster Geographic Edition software does not support using a Hitachi TrueCopy S-VOL and Command Device as a Sun Cluster quorum device. See "Using Storage-Based Data Replication" in *Sun Cluster System Administration Guide for Solaris OS* for more information.

### Configuring Data Replication With Hitachi TrueCopy Software on the Primary Cluster

This section describes the steps you must perform on the primary cluster before you can configure Hitachi TrueCopy data replication in Sun Cluster Geographic Edition software. To illustrate each step, this section uses an example of two disks, or LUNs, that are called d1 and d2. These disks are in a Hitachi TrueCopy array that holds data for an application that is called apprg1.

#### Configuring the /etc/horcm.conf File

Configure Hitachi TrueCopy device groups on shared disks in the primary cluster by editing the /etc/horcm.conf file on each node of the cluster that has access to the Hitachi array. Disks d1 and d2 are configured to belong to a Hitachi TrueCopy device group, devgroup1. The application, apprg1, can run on all nodes that have Hitachi TrueCopy device groups configured.

For more information about how to configure the /etc/horcm.conf file, see the Sun StorEdge SE 9900 V Series Command and Control Interface User and Reference Guide.

The following table describes the configuration information from our example that is found in the /etc/horcm.conf file.

| dev_group | dev_name | port number | TargetID | LU number | MU number |
|-----------|----------|-------------|----------|-----------|-----------|
| devgroup1 | pair1    | CL1-A       | 0        | 1         |           |
| devgroup1 | pair2    | CL1-A       | 0        | 2         |           |

TABLE 1-2 Example Section of the /etc/horcm.conf File on the Primary Cluster

The configuration information in the table indicates that the Hitachi TrueCopy device group, devgroup1, contains two pairs. The first pair, pair1, is from the d1 disk, which is identified by the tuple <CL1-A, 0, 1>. The second pair, pair2, is from the d2 disk and is identified by the tuple <CL1-A, 0, 2>. The replicas of disks d1 and d2 are located in a geographically separated Hitachi TrueCopy array. The remote Hitachi TrueCopy is connected to the partner cluster.

#### How to Set Up Raw-Disk Device Groups for Sun Cluster Geographic Edition Systems

Sun Cluster Geographic Edition supports the use of raw-disk device groups in addition to various volume managers. When you initially configure Sun Cluster, device groups are automatically configured for each raw device in the cluster. Use this procedure to reconfigure these automatically created device groups for use with Sun Cluster Geographic Edition.

#### 1 For the devices that you want to use, unconfigure the predefined device groups.

The following commands remove the predefined device groups for d7 and d8.

```
phys-paris-1# cldevicegroup disable dsk/d7 dsk/d8
phys-paris-1# cldevicegroup offline dsk/d7 dsk/d8
phys-paris-1# cldevicegroup delete dsk/d7 dsk/d8
```

#### 2 Create the new raw-disk device group, including the desired devices.

Ensure that the new DID does not contain any slashes. The following command creates a global device group rawdg containing d7 and d8.

```
phys-paris-1# cldevice
group create -n phys-paris-1,phys-paris-2 \ -t rawdisk -d d7,d8 rawdg
```

#### Example 1–1 Configuring a Raw-Disk Device Group

The following commands illustrate configuring the device group on the primary cluster, configuring the same device group on the partner cluster, and adding the group to a Hitachi TrueCopy protection group.

```
Remove the automatically created device groups from the primary cluster.
phys-paris-1# cldevicegroup disable dsk/d7 dsk/d8
phys-paris-1# cldevicegroup offline dsk/d7 dsk/d8
phys-paris-1# cldevicegroup delete dsk/d7 dsk/d8
```

```
Create the raw-disk device group on the primary cluster.
phys-paris-1# cldevicegroup create -n phys-paris-1,phys-paris-2 \
-t rawdisk -d d7,d8 rawdg
```

Remove the automatically created device groups from the partner cluster. phys-newyork-1# cldevicegroup disable dsk/d5 dsk/d6 phys-newyork-1# cldevicegroup offline dsk/d5 dsk/d6 phys-newyork-1# cldevicegroup delete dsk/d5 dsk/d6

Create the raw-disk device group on the partner cluster. phys-newyork-1# cldevicegroup create -n phys-newyork-1,phys-newyork-2 \ -t rawdisk -d d5,d6 rawdg

Add the raw-disk device group to the protection group rawpg. phys-paris-1# geopg create -d truecopy -p Nodelist=phys-paris-1,phys-paris-2 \ -o Primary -p cluster\_dgs=rawdg -s paris-newyork-ps rawpg

**Next Steps** When configuring the partner cluster, create a raw-disk device group of the same name as the one you created here. See "How to Replicate the Configuration Information From the Primary Cluster When Using Raw-Disk Device Groups" on page 24 for the instructions about this task.

Once you have configured the device group on both clusters, you can use the device group name wherever one is required in Sun Cluster Geographic Edition commands such as geopg.

#### How to Configure the VERITAS Volume Manager Volumes for Use With Hitachi TrueCopy Replication

Hitachi TrueCopy supports VERITAS Volume Manager volumes and raw-disk device groups. If you are using VERITAS Volume Manager, you must configure VERITAS Volume Manager volumes on disks d1 and d2.

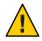

**Caution** – If you are using storage-based replication, do not configure a replicated volume as a quorum device. The Sun Cluster Geographic Edition software does not support Hitachi TrueCopy S-VOL and Command Device as a Sun Cluster quorum device. See "Using Storage-Based Data Replication" in *Sun Cluster System Administration Guide for Solaris OS* for more information.

#### 1 Create VERITAS Volume Manager disk groups on shared disks in cluster-paris.

For example, the d1 and d2 disks are configured as part of a VERITAS Volume Manager disk group, which is called oradg1, by using commands, such as vxdiskadm and vxdg.

2 After configuration is complete, verify that the disk group was created by using the vxdg list command.

This command should list oradg1 as a disk group.

#### 3 Create the VERITAS Volume Manager volume.

For example, a volume that is called vol1 is created in the oradg1 disk group. The appropriate VERITAS Volume Manager commands, such as vxassist, are used to configure the volume.

**Next Steps** To complete your configuration, proceed to "How to Configure the Sun Cluster Device Group That Is Controlled by Hitachi TrueCopy Software" on page 16 to create the Sun Cluster device group for this disk group.

#### How to Configure the Sun Cluster Device Group That Is Controlled by Hitachi TrueCopy Software

# Before You BeginIf you are using storage-based replication, do not configure a replicated volume as a quorum<br/>device. The Sun Cluster Geographic Edition software does not support Hitachi TrueCopy<br/>S-VOL and Command Device as a Sun Cluster quorum device. See "Using Storage-Based Data<br/>Replication" in Sun Cluster System Administration Guide for Solaris OS for more information.

1 Register the VERITAS Volume Manager disk group that you configured in the previous procedure.

Use the Sun Cluster command cldevicegroup.

For more information about this command, refer to the cldevicegroup(1CL) man page.

2 Create a mount directory on each node of the cluster.

```
phys-newyork-1# mkdir -p /mounts/sample
phys-newyork-2# mkdir -p /mounts/sample
```

- 3 Synchronize the VERITAS Volume Manager configuration with Sun Cluster software, again by using the cldevicegroup command.
- 4 After configuration is complete, verify the disk group registration.

#### # cldevicegroup status

The VERITAS Volume Manager disk group, oradg1, should be displayed in the output.

For more information about the cldevicegroup command, see the cldevicegroup(1CL) man page.

#### How to Configure a Highly Available File System for Hitachi TrueCopy Replication

#### **Before You Begin**

Before you configure the file system on cluster-paris, ensure that the Sun Cluster entities you require, such as application resource groups, device groups, and mount points, have already been configured.

If you are using storage-based replication, do not configure a replicated volume as a quorum device. The Sun Cluster Geographic Edition software does not support Hitachi TrueCopy S-VOL and Command Device as a Sun Cluster quorum device. See "Using Storage-Based Data Replication" in *Sun Cluster System Administration Guide for Solaris OS* for more information.

- 1 Create the required file system on the voll volume at the command line.
- 2 Add an entry to the /etc/vfstab file that contains information such as the mount location.

Whether the file system is to be mounted locally or globally depends on various factors, such as your performance requirements, or the type of application resource group you are using.

Note – You must set the mount at boot field in this file to no. This value prevents the file system from mounting on the secondary cluster at cluster startup. Instead, the Sun Cluster software and the Sun Cluster Geographic Edition framework handle mounting the file system by using the HAStoragePlus resource when the application is brought online on the primary cluster. Data must not be mounted on the secondary cluster or data on the primary will not be replicated to the secondary cluster. Otherwise, the data will not be replicated from the primary cluster.

#### 3 Add the HAStoragePlus resource to the application resource group, apprg1.

Adding the resource to the application resource group ensures that the necessary file systems are remounted before the application is brought online.

For more information about the HAStoragePlus resource type, refer to the *Sun Cluster Data Services Planning and Administration Guide for Solaris OS*.

Example 1–2 Configuring a Highly Available Cluster Global File System

This example assumes that the apprg1 resource group already exists.

1. Create a UNIX file system (UFS).

phys-paris-1# newfs dev/vx/dsk/oradg1/vol1

The following entry is created in the /etc/vfstab file:

# /dev/vs/dsk/oradg1/vol1 /dev/vx/rdsk/oradg1/vol1 /mounts/sample \
ufs 2 no logging

2. Add the HAStoragePlus resource type.

```
phys-paris-1# clresource create -g apprg1 -t SUNW.HAStoragePlus \
    -p FilesystemMountPoints=/mounts/sample -p Affinityon=TRUE -p GlobalDevicePaths=oradg1 rs-has
```

### Configuring Data Replication With Hitachi TrueCopy Software on the Secondary Cluster

This section describes the steps you must complete on the secondary cluster before you can configure Hitachi TrueCopy data replication in Sun Cluster Geographic Edition software.

#### Configuring the /etc/horcm.conf File

You must configure the Hitachi TrueCopy device group on shared disks in the secondary cluster as you did on the primary cluster by editing the /etc/horcm.conf file on each node of the cluster that has access to the Hitachi array. Disks d1 and d2 are configured to belong to a Hitachi TrueCopy device group that is called devgroup1. The application, apprg1, can run on all nodes that have Hitachi TrueCopy device groups configured.

For more information about how to configure the /etc/horcm.conf file, see the *Sun StorEdge SE 9900 V Series Command and Control Interface User and Reference Guide*.

The following table describes the configuration information from the example that is found in the /etc/horcm.conf file.

TABLE 1-3 Example Section of the /etc/horcm.conf File on the Secondary Cluster

| dev_group | dev_name | port number | TargetID | LU number | MU number |  |
|-----------|----------|-------------|----------|-----------|-----------|--|
|-----------|----------|-------------|----------|-----------|-----------|--|

| TABLE 1–3 Exam | (Continued) |       |   |    |  |
|----------------|-------------|-------|---|----|--|
| devgroup1      | pair1       | CL1-C | 0 | 20 |  |
| devgroup1      | pair2       | CL1-C | 0 | 21 |  |

The configuration information in the table indicates that the Hitachi TrueCopy device group, devgroup1, contains two pairs. The first pair, pair1, is from the d1 disk, which is identified by the tuple <CL1-C, 0, 20>. The second pair, pair2, is from the d2 disk and is identified by the tuple <CL1-C, 0, 21>.

After you have configured the /etc/horcm.conf file on the secondary cluster, you can see the status of the pairs by using the pairdisplay command as follows:

```
phys-paris-1# pairdisplay -g devgroup1
```

#### **Configuring the Other Entities on the Secondary Cluster**

Next, you need to configure any volume manager, the Sun Cluster device groups, and the highly available cluster file system. This process is slightly different depending upon whether you are using VERITAS Volume Manager or raw-disk device groups. The following procedures provide instructions:

- "How to Replicate the VERITAS Volume Manager Configuration Information From the Primary Cluster" on page 19
- "How to Create a Copy of the Volume Manager Configuration" on page 22
- "How to Replicate the Configuration Information From the Primary Cluster When Using Raw-Disk Device Groups" on page 24

#### How to Replicate the VERITAS Volume Manager Configuration Information From the Primary Cluster

#### **Before You Begin**

If you are using storage-based replication, do not configure a replicated volume as a quorum device. The Sun Cluster Geographic Edition software does not support Hitachi TrueCopy S-VOL and Command Device as a Sun Cluster quorum device. See "Using Storage-Based Data Replication" in *Sun Cluster System Administration Guide for Solaris OS* for more information.

#### 1 Start replication for the devgroup1 device group.

```
phys-paris-1# paircreate -g devgroup1 -vl -f async
```

```
phys-paris-1# pairdisplay -g devgroup1
Group PairVol(L/R) (Port#,TID,LU),Seq#,LDEV#,P/S,Status,Fence,Seq#,P-LDEV# M
```

```
devgroup1 pair1(L) (CL1-A , 0, 1) 54321 1..P-VOL COPY ASYNC ,12345 609 -
devgroup1 pair1(R) (CL1-C , 0, 20)12345 609..S-VOL COPY ASYNC ,----- 1 -
devgroup1 pair2(L) (CL1-A , 0, 2) 54321 2..P-VOL COPY ASYNC ,12345 610 -
devgroup1 pair2(R) (CL1-C , 0, 21)12345 610..S-VOL COPY ASYNC ,----- 2 ----
```

2 Wait for the state of the pair to become PAIR on the secondary cluster.

```
      phys-newyork-1# pairdisplay -g devgroup1

      Group PairVol(L/R) (Port#,TID,LU),Seq#,LDEV#,P/S,Status,Fence,Seq#,P-LDEV# M

      devgroup1 pair1(L) (CL1-C , 0, 20)12345 609..S-VOL PAIR ASYNC,-----, 1

      devgroup1 pair1(R) (CL1-A , 0, 1) 54321 1..P-VOL PAIR ASYNC,12345, 609

      devgroup1 pair2(L) (CL1-C , 0, 21)12345 610..S-VOL PAIR ASYNC,-----, 2

      devgroup1 pair2(R) (CL1-A , 0, 2)54321 2..P-VOL PAIR ASYNC,12345, 610
```

**3** Split the pair by using the pairsplit command and confirm that the secondary volumes on cluster-newyork are writable by using the -rw option.

```
phys-newyork-1# pairsplit -g devgroupl -rw
phys-newyork-1# pairdisplay -g devgroupl
Group PairVol(L/R) (Port#,TID,LU),Seq#,LDEV#,P/S,Status,Fence,Seq#,P-LDEV# M
devgroupl pair1(L) (CL1-C , 0, 20)12345 609..S-VOL SSUS ASYNC, ----- 1 -
devgroupl pair1(R) (CL1-A , 0, 1) 54321 1..P-VOL PSUS ASYNC,12345 609 W
devgroupl pair2(L) (CL1-C , 0,21) 12345 610..S-VOL SSUS ASYNC,---- 2 -
devgroupl pair2(R) (CL1-A , 0, 2) 54321 2..P-VOL PSUS ASYNC,12345 610 W
```

4 Import the VERITAS Volume Manager disk group, oradg1.

phys-newyork-1# vxdg -C import oradg1

5 Verify that the VERITAS Volume Manager disk group was successfully imported.

phys-newyork-1# vxdg list

#### 6 Enable the VERITAS Volume Manager volume.

phys-newyork-1# /usr/sbin/vxrecover -g oradg1 -s -b

- 7 Verify that the VERITAS Volume Manager volumes are recognized and enabled. phys-newyork-1# vxprint
- 8 Register the VERITAS Volume Manager disk group, oradg1, in Sun Cluster.

phys-newyork-1# cldevicegroup create -t vxvm -n phys-newyork-1, phys-newyork-2 oradg1

9 Synchronize the volume manager information with the Sun Cluster device group and verify the output.

phys-newyork-1# cldevicegroup sync oradg1
phys-newyork-1# cldevicegroup status

**10** Add an entry to the /etc/vfstab file on phys-newyork-1.

phys-newyork-1# /dev/vx/dsk/oradg1/vol1 /dev/vx/rdsk/oradg1/vol1 \
/mounts/sample ufs 2 no logging

11 Create a mount directory on phys-newyork-1.

phys-newyork-1# mkdir -p /mounts/sample

- 12 Create an application resource group, apprg1, by using the scrgadm command. phys-newyork-1# clresourcegroup create apprg1
- 13 Create the HAStoragePlus resource in apprg1.

```
phys-newyork-1# clresource create -g apprg1 -t SUNW.HAStoragePlus \
-p FilesystemMountPoints=/mounts/sample -p Affinityon=TRUE /
-p GlobalDevicePaths=oradg1 rs-hasp
```

This HAStoragePlus resource is required for Sun Cluster Geographic Edition systems, because the software relies on the resource to bring the device groups and file systems online when the protection group starts on the primary cluster.

14 If necessary, confirm that the application resource group is correctly configured by bringing it online and taking it offline again.

phys-newyork-1# clresourcegroup switch -emM -n phys-newyork-1 apprg1
phs-newyork-1# clresourcegroup offline apprg1

15 Unmount the file system.

phys-newyork-1# umount /mounts/sample

16 Take the Sun Cluster device group offline.

phys-newyork-1# cldevicegroup offline oradg1

17 Verify that the VERITAS Volume Manager disk group was deported.

phys-newyork-1# vxdg list

#### 18 Reestablish the Hitachi TrueCopy pair.

```
phys-newyork-1# pairresync -g devgroup1
phys-newyork-1# pairdisplay -g devgroup1
Group PairVol(L/R) (Port#,TID,LU),Seq#,LDEV#,P/S,Status,Fence,Seq#,P-LDEV# M
devgroup1 pair1(L) (CL1-C , 0, 20)12345 609..S-VOL PAIR ASYNC,----- 1 -
devgroup1 pair1(R) (CL1-A , 0, 1) 54321 1..P-VOL PAIR ASYNC,12345 609 W
devgroup1 pair2(L) (CL1-C , 0,21) 12345 610..S-VOL PAIR ASYNC,----- 2 -
devgroup1 pair2(R) (CL1-A , 0, 2) 54321 2..P-VOL PAIR ASYNC,12345 610 W
```

Initial configuration on the secondary cluster is now complete.

#### How to Create a Copy of the Volume Manager Configuration

This task copies the volume manager configuration from the primary cluster, cluster-paris, to LUNs of the secondary cluster, cluster-newyork, by using the VERITAS Volume Manager commands vxdiskadm and vxassist command.

Note - The device group, devgroup1, must be in the SMPL state throughout this procedure.

#### 1 Confirm that the pair is in the SMPL state.

2 Create VERITAS Volume Manager disk groups on shared disks in cluster-paris.

For example, the d1 and d2 disks are configured as part of a VERITAS Volume Manager disk group, which is called oradg1, by using commands, such as vxdiskadm and vxdg.

3 After configuration is complete, verify that the disk group was created by using the vxdg list command.

This command should list oradg1 as a disk group.

4 Create the VERITAS Volume Manager volume.

For example, a volume that is called vol1 is created in the oradg1 disk group. The appropriate VERITAS Volume Manager commands, such as vxassist, are used to configure the volume.

#### 5 Import the VERITAS Volume Manager disk group.

phys-newyork-1# vxdg -C import oradg1

6 Verify that the VERITAS Volume Manager disk group was successfully imported.

phys-newyork-1# vxdg list

7 Enable the VERITAS Volume Manager volume.

phys-newyork-1# /usr/sbin/vxrecover -g oradg1 -s -b

- 8 Verify that the VERITAS Volume Manager volumes are recognized and enabled. phys-newyork-1# vxprint
- 9 Register the VERITAS Volume Manager disk group, oradg1, in Sun Cluster.

phys-newyork-1# cldevicegroup create -t vxvm -n phys-newyork-1,phys-newyork-2 oradg1

10 Synchronize the VERITAS Volume Manager information with the Sun Cluster device group and verify the output.

phys-newyork-1# cldevicegroup sync oradg1
phys-newyork-1# cldevicegroup status

11 Create a UNIX file system.

phys-newyork-1# newfs dev/vx/dsk/oradg1/vol1

12 Add an entry to the /etc/vfstab file on phys-newyork-1.

phys-newyork-1# /dev/vx/dsk/oradg1/vol1 /dev/vx/rdsk/oradg1/vol1 /mounts/sample  $\backslash$  ufs 2 no logging

- 13 Create a mount directory on phys-newyork-1. phys-newyork-1# mkdir -p /mounts/sample
- 14 Create an application resource group, apprg1, by using the clresourcegroup command. phys-newyork-1# clresourcegroup create apprg1
- **15** Create the HAStoragePlus resource in apprg1.

```
phys-newyork-1# clresource create -g apprg1 -t SUNW.HAStoragePlus \
-p FilesystemMountPoints=/mounts/sample -p Affinityon=TRUE \
-p GlobalDevicePaths=oradg1 rs-hasp
```

This HAStoragePlus resource is required for Sun Cluster Geographic Edition systems, because the software relies on the resource to bring the device groups and file systems online when the protection group starts on the primary cluster.

16 If necessary, confirm that the application resource group is correctly configured by bringing it online and taking it offline again.

phys-newyork-1# clresourcegroup switch -emM -n phys-newyork-1 apprg1
phs-newyork-1# clresourcegroup offline apprg1

17 Unmount the file system.

phys-newyork-1# umount /mounts/sample

**18** Take the Sun Cluster device group offline.

phys-newyork-1# cldevicegroup offline oradg1

**19** Verify that the VERITAS Volume Manager disk group was deported.

phys-newyork-1# **vxdg list** 

20 Verify that the pair is still in the SMPL state.

phys-newyork-1# pairdisplay -g devgroup1
Group PairVol(L/R) (Port#,TID,LU),Seq#,LDEV#,P/S,Status,Fence,Seq#,P-LDEV# M

#### How to Replicate the Configuration Information From the Primary Cluster When Using Raw-Disk Device Groups

#### **Before You Begin**

If you are using storage-based replication, do not configure a replicated volume as a quorum device. The Sun Cluster Geographic Edition software does not support Hitachi TrueCopy S-VOL and Command Device as a Sun Cluster quorum device. See "Using Storage-Based Data Replication" in *Sun Cluster System Administration Guide for Solaris OS* for more information.

#### 1 Start replication for the devgroup1 device group.

phys-paris-1# paircreate -g devgroup1 -vl -f async

```
phys-paris-1# pairdisplay -g devgroup1
Group PairVol(L/R) (Port#,TID,LU),Seq#,LDEV#,P/S,Status,Fence,Seq#,P-LDEV# M
devgroup1 pair1(L) (CL1-A , 0, 1) 54321 1..P-VOL COPY ASYNC ,12345 609 -
devgroup1 pair1(R) (CL1-C , 0, 20)12345 609..S-VOL COPY ASYNC ,----- 1 -
devgroup1 pair2(L) (CL1-A , 0, 2) 54321 2..P-VOL COPY ASYNC ,12345 610 -
devgroup1 pair2(R) (CL1-C , 0, 21)12345 610..S-VOL COPY ASYNC ,----- 2 -
```

#### 2 Wait for the state of the pair to become PAIR on the secondary cluster.

```
phys-newyork-1# pairdisplay -g devgroup1
Group PairVol(L/R) (Port#,TID,LU),Seq#,LDEV#,P/S,Status,Fence,Seq#,P-LDEV# M
devgroup1 pair1(L) (CL1-C , 0, 20)12345 609..S-VOL PAIR ASYNC,----, 1 -
devgroup1 pair1(R) (CL1-A , 0, 1) 54321 1..P-VOL PAIR ASYNC,12345, 609 -
devgroup1 pair2(L) (CL1-C , 0, 21)12345 610..S-VOL PAIR ASYNC,----, 2 -
devgroup1 pair2(R) (CL1-A , 0, 2)54321 2..P-VOL PAIR ASYNC,12345, 610 -
```

**3** Split the pair by using the pairsplit command and confirm that the secondary volumes on cluster-newyork are writable by using the -rw option.

```
phys-newyork-1# pairsplit -g devgroupl -rw
phys-newyork-1# pairdisplay -g devgroupl
Group PairVol(L/R) (Port#,TID,LU),Seq#,LDEV#,P/S,Status,Fence,Seq#,P-LDEV# M
devgroupl pair1(L) (CL1-C , 0, 20)12345 609..S-VOL SSUS ASYNC, ----- 1 -
devgroupl pair1(R) (CL1-A , 0, 1) 54321 1..P-VOL PSUS ASYNC,12345 609 W
devgroupl pair2(L) (CL1-C , 0,21) 12345 610..S-VOL SSUS ASYNC,---- 2 -
devgroupl pair2(R) (CL1-A , 0, 2) 54321 2..P-VOL PSUS ASYNC,12345 610 W
```

#### 4 Create a raw-disk device group on the partner cluster.

Use the same device group name that you used on the primary cluster.

You can use the same DIDs on each cluster. In the following command, the newyork cluster is the partner of the paris cluster.

```
phys-newyork-1# cldevicegroup disable dsk/d5 dsk/d6
phys-newyork-1# cldevicegroup offline dsk/d5 dsk/d6
phys-newyork-1# cldevicegroup delete dsk/d5 dsk/d6
phys-newyork-1# cldevicegroup create -n phys-newyork-1,phys-newyork-2 \
-t rawdisk -d d5,d6 rawdg
phys-newyork-1# /usr/cluster/lib/dcs/dgconv -d d5 rawdg
phys-newyork-1# /usr/cluster/lib/dcs/dgconv -d d6 rawdg
```

5 Synchronize the volume manager information with the Sun Cluster device group and verify the output.

phys-newyork-1# cldevicegroup sync rawdg1
phys-newyork-1# cldevicegroup status

6 Add an entry to the /etc/vfstab file on each node of the newyork cluster.

```
/dev/global/dsk/d5s2 /dev/global/rdsk/d5s2 \
/mounts/sample ufs 2 no logging
```

7 Create a mount directory on each node of the newyork cluster.

phys-newyork-1# mkdir -p /mounts/sample
phys-newyork-2# mkdir -p /mounts/sample

- 8 Create an application resource group, apprg1, by using the clresourcegroup command. phys-newyork-1# clresourcegroup create apprg1
- **9** Create the HAStoragePlus resource in apprg1.

```
phys-newyork-1# clresource create -g apprg1 -t SUNW.HAStoragePlus \
-p FilesystemMountPoints=/mounts/sample -p Affinityon=TRUE /
-p GlobalDevicePaths=rawdg1 rs-hasp
```

This HAStoragePlus resource is required for Sun Cluster Geographic Edition systems, because the software relies on the resource to bring the device groups and file systems online when the protection group starts on the primary cluster.

10 If necessary, confirm that the application resource group is correctly configured by bringing it online and taking it offline again.

```
phys-newyork-1# clresourcegroup switch -emM -n phys-newyork-1 apprg1
phs-newyork-1# clresourcegroup offline apprg1
```

11 Unmount the file system.

phys-newyork-1# umount /mounts/sample

#### 12 Take the Sun Cluster device group offline.

phys-newyork-1# cldevicegroup offline rawdg1

#### 13 Reestablish the Hitachi TrueCopy pair.

```
phys-newyork-1# pairresync -g devgroup1
phys-newyork-1# pairdisplay -g devgroup1
Group PairVol(L/R) (Port#,TID,LU),Seq#,LDEV#,P/S,Status,Fence,Seq#,P-LDEV# M
devgroup1 pair1(L) (CL1-C , 0, 20)12345 609..S-VOL PAIR ASYNC,----- 1 -
devgroup1 pair1(R) (CL1-A , 0, 1) 54321 1..P-VOL PAIR ASYNC,12345 609 W
devgroup1 pair2(L) (CL1-C , 0,21) 12345 610..S-VOL PAIR ASYNC,---- 2 -
devgroup1 pair2(R) (CL1-A , 0, 2) 54321 2..P-VOL PAIR ASYNC,12345 610 W
```

Initial configuration on the secondary cluster is now complete.

#### • • • CHAPTER 2

# Administering Hitachi TrueCopy Protection Groups

This chapter contains the procedures for configuring and administering data replication with Hitachi TrueCopy software. The chapter contains the following sections:

- "Strategies for Creating Hitachi TrueCopy Protection Groups" on page 27
- "Creating, Modifying, Validating, and Deleting a Hitachi TrueCopy Protection Group" on page 31
- "Administering Hitachi TrueCopy Application Resource Groups" on page 41
- "Administering Hitachi TrueCopy Data Replication Device Groups" on page 45
- "Replicating the Hitachi TrueCopy Protection Group Configuration to a Secondary Cluster" on page 53
- "Activating a Hitachi TrueCopy Protection Group" on page 54
- "Deactivating a Hitachi TrueCopy Protection Group" on page 59
- "Resynchronizing a Hitachi TrueCopy Protection Group" on page 63
- "Checking the Runtime Status of Hitachi TrueCopy Data Replication" on page 64

### Strategies for Creating Hitachi TrueCopy Protection Groups

Before you begin creating protection groups, consider the following strategies:

Taking the application offline before creating the protection group.

This strategy is the most straightforward because you use a single command to create the protection group on one cluster, retrieve the information on the other cluster, and start the protection group. However, because the protection group is not brought online until the end of the process, you must take the application resource group offline to add it to the protection group.

• Creating the protection group while the application remains online.

While this strategy allows you to create a protection group without any application outage, it requires issuing more commands.

The following sections describe the steps for each strategy.

# Creating a Protection Group While the Application Is Offline

To create a protection group while the application resource group is offline, complete the following steps.

• Create the protection group from a cluster node.

For more information, see "How to Create and Configure a Hitachi TrueCopy Protection Group That Does Not Use Oracle Real Application Clusters" on page 32.

• Add the data replication device group to the protection group.

For more information, see "How to Add a Data Replication Device Group to a Hitachi TrueCopy Protection Group" on page 45.

- Take the application resource group offline.
- Add the application resource group to the protection group.

For more information, see "How to Add an Application Resource Group to a Hitachi TrueCopy Protection Group" on page 42.

• On the other cluster, retrieve the protection group configuration.

For more information, see "How to Replicate the Hitachi TrueCopy Protection Group Configuration to a Secondary Cluster" on page 53.

• From either cluster, start the protection group globally.

For more information, see "How to Activate a Hitachi TrueCopy Protection Group" on page 57.

### Creating a Protection Group While the Application Is Online

To add an existing application resource group to a new protection group without taking the application offline, complete the following steps on the cluster where the application resource group is online.

• Create the protection group from a cluster node.

For more information, see "How to Create and Configure a Hitachi TrueCopy Protection Group That Does Not Use Oracle Real Application Clusters" on page 32.

• Add the data replication device group to the protection group.

For more information, see "How to Add a Data Replication Device Group to a Hitachi TrueCopy Protection Group" on page 45.

• Start the protection group locally.

For more information, see "How to Activate a Hitachi TrueCopy Protection Group" on page 57.

Add the application resource group to the protection group.

For more information, see "How to Add an Application Resource Group to a Hitachi TrueCopy Protection Group" on page 42.

Complete the following steps on the other cluster.

Retrieve the protection group configuration.

For more information, see "How to Replicate the Hitachi TrueCopy Protection Group Configuration to a Secondary Cluster" on page 53.

Activate the protection group locally.

For more information, see "How to Activate a Hitachi TrueCopy Protection Group" on page 57.

EXAMPLE 2-1 Creating a Hitachi TrueCopy Protection Group While the Application Remains Online

This example creates a protection group without taking the application offline.

In this example, the apprg1 resource group is online on the cluster-paris cluster.

1. Create the protection group on cluster-paris.

```
phys-paris-1# geopg create -d truecopy -p Nodelist=phys-paris-1,phys-paris-2 \
-o Primary -s paris-newyork-ps tcpg
Protection group "tcpg" has been successfully created
```

2. Add the device group, tcdg, to the protection group.

phys-paris-1# geopg add-device-group -p fence\_level=async tcdg tcpg

3. Activate the protection group locally.

phys-paris-1# geopg start -e local tcpg
Processing operation.... this may take a while....
Protection group "tcpg" successfully started.

4. Add to the protection group an application resource group that is already online.

```
phys-paris-1# geopg add-resource-group apprgl tcpg
Following resource groups were successfully inserted:
    "apprg1"
```

5. Verify that the application resource group was added successfully.

```
phys-paris-1# geoadm status
Cluster: cluster-paris
```

**EXAMPLE 2–1** Creating a Hitachi TrueCopy Protection Group While the Application Remains Online *(Continued)* 

| Partnership "paris-newyork-ps" | : OK                        |
|--------------------------------|-----------------------------|
| Partner clusters               | : newyork                   |
| Synchronization                | : OK                        |
| ICRM Connection                | : OK                        |
| Heartbeat "hb cluster-paris~cl | uster-newvork" monitoring \ |
| "paris-newyork-ps" OK          | abler newyork monitoring (  |
| Plug-in "ping-plugin"          | : Inactive                  |
| Plug-in "tcp udp plugin"       |                             |
| . tug in cop_uup_ptugin        |                             |
| Protection group "tcpg"        | : Degraded                  |
| Partnership                    | : paris-newyork-ps          |
| Synchronization                | : OK                        |
| Cluster cluster-paris          | : Degraded                  |
| Role                           | : Primary                   |
| Configuration                  | : 0K                        |
| Data replication               | : Degraded                  |
| Resource groups                | : 0K                        |
|                                |                             |
| Cluster cluster-newyork        | : Unknown                   |
| Role                           | : Unknown                   |
| Configuration                  | : Unknown                   |
| Data Replication               | : Unknown                   |
| Resource Groups                | : Unknown                   |
|                                |                             |

6. On a node of the partner cluster, retrieve the protection group.

phys-newyork-1# geopg get -s paris-newyork-ps tcpg
Protection group "tcpg" has been successfully created.

7. Activate the protection group locally on the partner cluster.

phys-newyork-1# geopg start -e local tcpg
Processing operation.... this may take a while....
Protection group "tcpg" successfully started.

8. Verify that the protection group was successfully created and activated.

Running the geoadm status command on cluster-paris produces the following output:

phys-paris-1# geoadm status Cluster: cluster-paris

> Partnership "paris-newyork-ps" : OK Partner clusters : newyork Synchronization : OK

ICRM Connection : 0K Heartbeat "hb cluster-paris~cluster-newyork" monitoring \ "paris-newyork-ps": OK Plug-in "ping-plugin" : Inactive Plug-in "tcp udp plugin" : OK Protection group "tcpg" : Degraded Partnership : paris-newyork-ps Synchronization : OK Cluster cluster-paris : Degraded Role : Primary Configuration : OK Data replication : Degraded Resource groups : OK Cluster cluster-newyork : Degraded Role : Secondarv Configuration : OK Data Replication : Degraded Resource Groups : OK

**EXAMPLE 2-1** Creating a Hitachi TrueCopy Protection Group While the Application Remains Online (*Continued*)

### Creating, Modifying, Validating, and Deleting a Hitachi TrueCopy Protection Group

This section contains procedures for the following tasks:

- "How to Create and Configure a Hitachi TrueCopy Protection Group That Does Not Use Oracle Real Application Clusters" on page 32
- "How to Create a Protection Group for Oracle Real Application Clusters" on page 34
- "How the Data Replication Subsystem Validates the Device Group" on page 37
- "How to Modify a Hitachi TrueCopy Protection Group" on page 38
- "Validating a Hitachi TrueCopy Protection Group" on page 39
- "How to Delete a Hitachi TrueCopy Protection Group" on page 40

**Note** – You can create protection groups that are not configured to use data replication. To create a protection group that does not use a data replication subsystem, omit the -d *datareplicationtype* option when you use the geopg command. The geoadm status command shows a state for these protection groups of Degraded.

For more information, see "Creating a Protection Group That Does Not Require Data Replication" in *Sun Cluster Geographic Edition System Administration Guide*.

### How to Create and Configure a Hitachi TrueCopy Protection Group That Does Not Use Oracle Real Application Clusters

Use the steps in this task to create and configure a Hitachi TrueCopy protection group. If you want to use Oracle Real Application Clusters, see "How to Create a Protection Group for Oracle Real Application Clusters" on page 34.

#### Before You Begin Before you create a protection group, ensure that the following conditions are met:

- The local cluster is a member of a partnership.
- The protection group you are creating does not already exist.

Note – Protection group names are unique in the global Sun Cluster Geographic Edition namespace. You cannot use the same protection group name in two partnerships on the same system.

You can also replicate the existing configuration of a protection group from a remote cluster to the local cluster. For more information, see "Replicating the Hitachi TrueCopy Protection Group Configuration to a Secondary Cluster" on page 53.

#### 1 Log in to a cluster node.

You must be assigned the Geo Management RBAC rights profile to complete this procedure. For more information about RBAC, see "Sun Cluster Geographic Edition Software and RBAC" in *Sun Cluster Geographic Edition System Administration Guide*.

#### 2 Create a new protection group by using the geopg create command.

This command creates a protection group on all nodes of the local cluster.

# geopg create -s partnershipname -o localrole -d truecopy [-p property [-p...]] \
protectiongroupname

-s *partnershipname* Specifies the name of the partnership.

| - o localrole       | Specifies the role of this protection group on the local cluster as either primary or secondary.                                                                                                    |
|---------------------|----------------------------------------------------------------------------------------------------|
| -dtruecopy          | Specifies that the protection group data is replicated by the Hitachi<br>TrueCopy software.                                                                                                    |
| -ppropertysetting   | Specifies the properties of the protection group.                                                                                                    |
|                     | You can specify the following properties:                                                                                                    |
|                     | <ul> <li>Description – Describes the protection group.</li> </ul>                                                                                                    |
|                     | <ul> <li>Timeout – Specifies the timeout period for the protection group in seconds.</li> </ul>                                                                                                    |
|                     | <ul> <li>Nodelist – Lists the host names of the machines that can be<br/>primary for the replication subsystem.</li> </ul>                                                                          |
|                     | <ul> <li>Cluster_dgs – Lists the device groups where the data is written.</li> </ul>                                                                                                    |
|                     | For more information about the properties you can set, see Appendix A, "Standard Sun Cluster Geographic Edition Properties," in <i>Sun Cluster Geographic Edition System Administration Guide</i> . |
| protectiongroupname | Specifies the name of the protection group.                                                                                                    |

For information about the names and values that are supported by Sun Cluster Geographic Edition software, see Appendix B, "Legal Names and Values of Sun Cluster Geographic Edition

For more information about the geopg command, refer to the geopg(1M) man page.

Entities," in Sun Cluster Geographic Edition System Administration Guide.

#### **Example 2–2** Creating and Configuring a Hitachi TrueCopy Protection Group

This example creates a Hitachi TrueCopy protection group on cluster-paris, which is set as the primary cluster.

# geopg create -s paris-newyork-ps -o primary -d truecopy \
-p Nodelist=phys-paris-1,phys-paris-2 tcpg

# **Example 2–3** Creating a Hitachi TrueCopy Protection Group for Application Resource Groups That Are Online

This example creates a Hitachi TrueCopy protection group, tcpg, for an application resource group, resourcegroup1, that is currently online on cluster-newyork.

1. Create the protection group without the application resource group.

```
# geopg create -s paris-newyork-ps -o primary -d truecopy \
    -p nodelist=phys-paris-1,phys-paris-2 tcpg
```

2. Activate the protection group.

```
# geopg start -e local tcpg
```

3. Add the application resource group.

```
# geopg add-resource-group resourcegroup1 tcpg
```

### How to Create a Protection Group for Oracle Real Application Clusters

#### **Before You Begin**

**n** Before you create a protection group for Oracle Real Application Clusters, ensure that the following conditions are met:

- The nodelist of the protection group must be the same as the nodelist of Oracle Real Application Clusters framework resource group.
- If one cluster is running Oracle Real Application Clusters on a different number of nodes than another cluster, ensure that all nodes on both clusters have the same resource groups defined.
- All Oracle Real Application Clusters server resource groups and all Oracle Real Application Clusters listener resource groups must belong to the same protection group.
- If you are using cluster volume manager to manage data, you must specify the cluster volume manager disk group and Sun Cluster device groups for other data volumes in the cluster\_dgs property.

When a cluster and the cluster volume manager software restart, the Oracle Real Application Clusters framework automatically tries to import all cluster volume manager device groups that were imported already before cluster went down. Therefore, the attempt to import the device groups to the original primary fails.

#### 1 Log in to a cluster node on the primary cluster.

You must be assigned the Geo Management RBAC rights profile to complete this procedure. For more information about RBAC, see "Sun Cluster Geographic Edition Software and RBAC" in *Sun Cluster Geographic Edition System Administration Guide*.

## 2 Create a new protection group with a cluster volume manager disk group by using the geopg create command.

This command creates a protection group on all nodes of the local cluster.

# geopg create -s partnershipname -o localrole -d truecopy [-p property [-p...]] \
protectiongroupname

| - s partnershipname | Specifies the name of the partnership.                                                                                                    |
|---------------------|----------------------------------------------------------------------------------------------------|
| - o localrole       | Specifies the role of this protection group on the local cluster as primary.                                                                                                    |
| -dtruecopy          | Specifies that the protection group data is replicated by the Hitachi TrueCopy software.                                                                                                    |
| -ppropertysetting   | Specifies the properties of the protection group.                                                                                                    |
|                     | You can specify the following properties:                                                                                                    |
|                     | <ul> <li>Description – Describes the protection group.</li> </ul>                                                                                                    |
|                     | <ul> <li>Timeout – Specifies the timeout period for the protection group in seconds.</li> </ul>                                                                                                    |
|                     | <ul> <li>Nodelist – Lists the host names of the machines that can be<br/>primary for the replication subsystem.</li> </ul>                                                                          |
|                     | <ul> <li>Cluster_dgs – Specifies the cluster volume manager disk group<br/>where the data is written.</li> </ul>                                                                                    |
|                     | For more information about the properties you can set, see Appendix A, "Standard Sun Cluster Geographic Edition Properties," in <i>Sun Cluster Geographic Edition System Administration Guide</i> . |
| protectiongroupname | Specifies the name of the protection group.                                                                                                    |

For information about the names and values that are supported by Sun Cluster Geographic Edition software, see Appendix B, "Legal Names and Values of Sun Cluster Geographic Edition Entities," in *Sun Cluster Geographic Edition System Administration Guide*.

For more information about the geopg command, refer to the geopg(1M) man page.

#### 3 Add a Hitachi TrueCopy device group to the protection group.

# geopg add-device-group [-p property [-p...]] \
protectiongroupname

- p *propertysetting* Specifies the properties of the protection group.

You can specify the Fence\_level properties which defines the fence level that is used by the disk device group. The fence level determines the level of consistency among the primary and secondary volumes for that disk device group. You must set this to never.

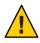

**Caution** – To avoid application failure on the primary cluster, specify a Fence\_level of never or async. If the Fence\_level parameter is not set to never or async, data replication might not function properly when the secondary site goes down.

If you specify a Fence\_level of never, the data replication roles do not change after you perform a takeover.

Do not use programs that would prevent the Fence\_level parameter from being set to data or status because these values might be required in special circumstances.

If you have special requirements to use a Fence\_level of data or status, consult your Sun representative.

For more information about the properties you can set, see Appendix A, "Standard Sun Cluster Geographic Edition Properties," in *Sun Cluster Geographic Edition System Administration Guide*.

*protectiongroupname* Specifies the name of the protection group.

4 Add the Oracle Real Application Clusters framework resource group, all Oracle Real Application Clusters server resource groups, and all Oracle Real Application Clusters listener resource groups to the protection group.

# geopg add-resource-group resourcegroup protectiongroupname

| resourcegroup        | Specifies a comma-separated list of resource groups to add to or<br>delete from the protection group. The specified resource groups must<br>already be defined.                                                                |
|----------------------|----------------------------------------------------------------------------------------------------|
|                      | The protection group must be online before you add a resource<br>group. The geopg add-resource-group command fails when a<br>protection group is offline and the resource group that is being added<br>is online.              |
|                      | Note – If a protection group has already been started at the time that<br>you add a resource group, the resource group remains unmanaged.<br>You must start the resource group manually by running the geopg<br>start command. |
| protoctiongroups and | Specifies the name of the protection group                                                                                                    |

*protectiongroupname* Specifies the name of the protection group.

#### Example 2-4 Creating a Protection Group for Oracle Real Application Clusters

This example creates the protection group pg1 which uses Oracle Real Application Clusters and the cluster volume manager.

A cluster volume manager disk group oracle-dg controls the data which is replicated by the Hitachi TrueCopy device group VG01. The nodelist of the Oracle Real Application Clusters framework resource group is set to all nodes of the cluster.

1. Create the protection group on the primary cluster with the cluster volume manager disk group oracle-dg.

# geopg create -s pts1 -o PRIMARY -d Truecopy -p cluster\_dgs=oracle-dg pg1
Protection group "pg1" successfully created.

2. Add the Hitachi TrueCopy device group VG01 to protection group pg1.

# geopg add-device-group --property fence\_level=never VG01 pg1
Device group "VG01" successfully added to the protection group "pg1".

3. Add the Oracle Real Application Clusters framework resource group rac-framework-rg, all Oracle Real Application Clusters server resource groups, and all Oracle Real Application Clusters listener resource groups to the protection group.

```
# geopg add-resource-group rac-framework-rg,rac-server-rg1,\
rac-listener-rg1,rac-server-rg2,rac-listener-rg2 pg1
```

# How the Data Replication Subsystem Validates the Device Group

Before creating the protection group, the data replication layer validates that the horcmd daemon is running.

The data replication layer validates that the horcmd daemon is running on at least one node that is specified in the Nodelist property. For more information about the horcmd daemon, see the *Sun StorEdge SE 9900 V Series Command and Control Interface User and Reference Guide*.

If the Cluster\_dgs property is specified, then the data replication layer verifies that the device group specified is a valid Sun Cluster device group. The data replication layer also verifies that the device group is of a valid type.

**Note** – The device groups that are specified in the Cluster\_dgs property must be written to only by applications that belong to the protection group. This property must not specify device groups that receive information from applications outside the protection group.

A Sun Cluster resource group is automatically created when the protection group is created.

This resource in this resource group monitors data replication. The name of the Hitachi TrueCopy data replication resource group is rg-tc-*protectiongroupname*.

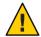

**Caution** – These automatically created replication resource groups are for Sun Cluster Geographic Edition internal implementation purposes only. Use caution when you modify these resource groups by using Sun Cluster commands.

### How to Modify a Hitachi TrueCopy Protection Group

**Before You Begin** 

Before modifying the configuration of your protection group, ensure that the protection group you want to modify exists locally.

#### 1 Log in to a cluster node.

You must be assigned the Geo Management RBAC rights profile to complete this procedure. For more information about RBAC, see "Sun Cluster Geographic Edition Software and RBAC" in *Sun Cluster Geographic Edition System Administration Guide*.

#### 2 Modify the configuration of the protection group.

This command modifies the properties of a protection group on all nodes of the local cluster. If the partner cluster contains a protection group of the same name, this command also propagates the new configuration information to the partner cluster.

# geopg set-prop -p property [-p...] \
protectiongroupname

| -p propertysetting  | Specifies the properties of the protection group.                                                                                                    |
|---------------------|----------------------------------------------------------------------------------------------------|
|                     | For more information about the properties you can set, see Appendix A, "Standard Sun Cluster Geographic Edition Properties," in <i>Sun Cluster Geographic Edition System Administration Guide</i> . |
| protectiongroupname | Specifies the name of the protection group                                                                                                    |

*protectiongroupname* Specifies the name of the protection group.

For information about the names and values that are supported by Sun Cluster Geographic Edition software, see Appendix B, "Legal Names and Values of Sun Cluster Geographic Edition Entities," in *Sun Cluster Geographic Edition System Administration Guide*.

For more information about the geopg command, refer to the geopg(1M) man page.

#### Example 2–5 Modifying the Configuration of a Protection Group

This example modifies the Timeout property of the protection group that was created in Example 2–2.

```
# geopg set-prop -p Timeout=400 tcpg
```

### Validating a Hitachi TrueCopy Protection Group

During protection group validation, the Hitachi TrueCopy data replication subsystem validates the following:

 The horcmd daemon is running on at least one node that is specified in the Nodelist property of the protection group. The data replication layer also confirms that a path to a Hitachi TrueCopy storage device exists from the node on which the horcmd daemon is running.

For more information about the horcmd daemon, see the *Sun StorEdge SE* 9900 V Series Command and Control Interface User and Reference Guide

- The device group specified is a valid Sun Cluster device group or a CVM device group if the Cluster\_dgs property is specified. The data replication layer also verifies that the device group is of a valid type.
- The properties are validated for each Hitachi TrueCopy device group that has been added to the protection group.

When the geoadm status output displays that the Configuration status of a protection group is Error, you can validate the configuration by using the geopg validate command. This command checks the current state of the protection group and its entities.

If the protection group and its entities are valid, then the Configuration status of the protection groups is set to OK. If the geopg validate command finds an error in the configuration files, then the command displays a message about the error and the configuration remains in the error state. In such a case, you can fix the error in the configuration, and run the geopg validate command again.

#### How to Validate a Hitachi TrueCopy Protection Group

**Before You Begin** 

Ensure that the protection group you want to validate exists locally and that the Common Agent Container is online on all nodes of both clusters in the partnership.

#### 1 Log in to a cluster node.

You must be assigned the Geo Management RBAC rights profile to complete this procedure. For more information about RBAC, see "Sun Cluster Geographic Edition Software and RBAC" in *Sun Cluster Geographic Edition System Administration Guide*.

#### 2 Validate the configuration of the protection group.

This command validates the configuration of the protection group on the local cluster only. To validate the protection group configuration on the partner cluster, run the command again on the partner cluster.

# geopg validate protectiongroupname

*protectiongroupname* Specifies a unique name that identifies a single protection group

#### **Example 2–6** Validating the Configuration of a Protection Group

This example validates a protection group.

# geopg validate tcpg

### How to Delete a Hitachi TrueCopy Protection Group

**Before You Begin** If you want to delete the protection group everywhere, you must run the geopg delete command on each cluster where the protection group exists.

Before deleting a protection group, ensure that the following conditions are met:

- The protection group you want to delete exists locally.
- The protection group is offline on the local cluster.

**Note** – You must remove the application resource groups from the protection group in order to keep the application resource groups online while deleting the protection group. See Example 2–8 and Example 2–10 for examples of this procedure.

#### 1 Log in to a node on the primary cluster.

You must be assigned the Geo Management RBAC rights profile to complete this procedure. For more information about RBAC, see "Sun Cluster Geographic Edition Software and RBAC" in *Sun Cluster Geographic Edition System Administration Guide*.

#### 2 Delete the protection group.

This command deletes the configuration of the protection group from the local cluster. The command also removes the replication resource group for each Hitachi TrueCopy device group in the protection group. This command does not alter the pair state of the Hitachi TrueCopy device group.

#### # geopg delete protectiongroupname

*protectiongroupname* Specifies the name of the protection group

3 To delete the protection group on the secondary cluster, repeat step 1 and step 2 on cluster-newyork.

#### Example 2–7 Deleting a Protection Group

This example deletes a protection group from both partner clusters.

cluster-paris is the primary cluster. For a reminder of the sample cluster configuration, see "Example Sun Cluster Geographic Edition Cluster Configuration" in *Sun Cluster Geographic Edition System Administration Guide*.

# rlogin phys-paris-1 -l root
phys-paris-1# geopg delete tcpg
# rlogin phys-newyork-1 -l root
phys-newyork-1# geopg delete tcpg

## **Example 2–8** Deleting a Hitachi TrueCopy Protection Group While Keeping Application Resource Groups Online

This example keeps online two application resource groups, apprg1 and apprg2, while deleting their protection group, tcpg. Remove the application resource groups from the protection group, then delete the protection group.

```
# geopg remove-resource-group apprg1,apprg2 tcpg
# geopg stop -e global tcpg
# geopg delete tcpg
```

### Administering Hitachi TrueCopy Application Resource Groups

To make an application highly available, the application must be managed as a resource in an application resource group.

All the entities you configure for the application resource group on the primary cluster, such as application resources, installation, application configuration files, and resource groups, must be replicated to the secondary cluster. The resource group names must be identical on both clusters. Also, the data that the application resource uses must be replicated to the secondary cluster.

This section contains information about the following tasks:

- "How to Add an Application Resource Group to a Hitachi TrueCopy Protection Group" on page 42
- "How to Delete an Application Resource Group From a Hitachi TrueCopy Protection Group" on page 44

### How to Add an Application Resource Group to a Hitachi TrueCopy Protection Group

#### **Before You Begin**

You can add an existing resource group to the list of application resource groups for a protection group. Before you add an application resource group to a protection group, ensure that the following conditions are met:

- The protection group is defined.
- The resource group exists on both clusters and is in an appropriate state.
- The Auto\_start\_on\_new\_cluster property of the resource group is set to False. You can view this property by using the clresourcegroup command.

```
# clresourcegroup show -p auto_start_on_new_cluster apprg
```

When you bring a protection group online on the primary cluster, you should bring the application resources groups participating in that protection group online only on the same primary cluster. Setting the Auto\_start\_on\_new\_cluster property to False prevents the Sun Cluster resource group manager from automatically starting the application resource groups. In this case, the start up of resource groups is reserved to the Sun Cluster Geographic Editionsoftware.

Application resource groups should be online only on the primary cluster when the protection group is activated.

Set the Auto\_start\_on\_new\_cluster property to False as follows:

# clresourcegroup set -p Auto\_start\_on\_new\_cluster=False apprg

• The application resource group must not have dependencies on resource groups and resources outside of this protection group. To add several application resource groups that share dependencies, you must add the application resource groups to the protection group in a single operation. If you add the application resource groups separately, the operation fails.

The protection group can be activated or deactivated and the resource group can be either Online or Unmanaged.

If the resource group is Unmanaged and the protection group is Active after the configuration of the protection group has changed, the local state of the protection group becomes Degraded.

If the resource group to add is Online and the protection group is deactivated, the request is rejected. You must activate the protection group before adding an active resource group.

#### 1 Log in to a cluster node.

You must be assigned the Geo Management RBAC rights profile to complete this procedure. For more information about RBAC, see "Sun Cluster Geographic Edition Software and RBAC" in *Sun Cluster Geographic Edition System Administration Guide*.

#### 2 Add an application resource group to the protection group.

This command adds an application resource group to a protection group on the local cluster. Then the command propagates the new configuration information to the partner cluster if the partner cluster contains a protection group of the same name.

#### # geopg add-resource-group resourcegrouplist protectiongroup

*resourcegrouplist* Specifies the name of the application resource group.

You can specify more than one resource group in a comma-separated list.

*protectiongroup* Specifies the name of the protection group.

For information about the names and values that are supported by Sun Cluster Geographic Edition software, see Appendix B, "Legal Names and Values of Sun Cluster Geographic Edition Entities," in *Sun Cluster Geographic Edition System Administration Guide*.

If the add operation is unsuccessful on the local cluster, the configuration of the protection group is not modified. Otherwise, the Configuration status is set to OK on the local cluster.

If the Configuration status is OK on the local cluster, but the add operation is unsuccessful on the partner cluster, the Configuration status is set to Error on the partner cluster.

After the application resource group is added to the protection group, the application resource group is managed as an entity of the protection group. Then the application resource group is affected by protection group operations such as start, stop, switchover, and takeover.

#### **Example 2–9** Adding an Application Resource Group to a Protection Group

This example adds two application resource groups, apprg1 and apprg2, to tcpg.

# geopg add-resource-group apprg1,apprg2 tcpg

### How to Delete an Application Resource Group From a Hitachi TrueCopy Protection Group

You can remove an application resource group from a protection group without altering the state or contents of an application resource group.

**Before You Begin** Ensure that the following conditions are met:

- The protection group is defined on the local cluster.
- The resource group to be removed is part of the application resource groups of the protection group. For example, you cannot remove a resource group that belongs to the data replication management entity.

#### 1 Log in to a cluster node.

You must be assigned the Geo Management RBAC rights profile to complete this procedure. For more information about RBAC, see "Sun Cluster Geographic Edition Software and RBAC" in *Sun Cluster Geographic Edition System Administration Guide*.

#### 2 Remove the application resource group from the protection group.

This command removes an application resource group from the protection group on the local cluster. If the partner cluster contains a protection group of the same name, then the command removes the application resource group from the protection group on the partner cluster.

# geopg remove-resource-group resourcegrouplist protectiongroup

*resourcegrouplist* Specifies the name of the application resource group.

You can specify more than one resource group in a comma-separated list.

*protectiongroup* Specifies the name of the protection group.

If the remove operation is unsuccessful on the local cluster, the configuration of the protection group is not modified. Otherwise, the Configuration status is set to OK on the local cluster.

If the Configuration status is OK on the local cluster, but the remove operation is unsuccessful on the partner cluster, the Configuration status is set to Error on the partner cluster.

#### Example 2–10 Deleting an Application Resource Group From a Protection Group

This example removes two application resource groups, apprg1 and apprg2, from tcpg.

# geopg remove-resource-group apprg1,apprg2 tcpg

### Administering Hitachi TrueCopy Data Replication Device Groups

This section provides the following information about administering Hitachi TrueCopy data replication device groups:

- "How to Add a Data Replication Device Group to a Hitachi TrueCopy Protection Group" on page 45
- "Validations Made by the Data Replication Subsystem" on page 47
- "How the State of the Hitachi TrueCopy Device Group Is Validated" on page 47
- "How to Modify a Hitachi TrueCopy Data Replication Device Group" on page 51
- "How to Delete a Data Replication Device Group From a Hitachi TrueCopy Protection Group" on page 52

For details about configuring a Hitachi TrueCopy data replication protection group, see "How to Create and Configure a Hitachi TrueCopy Protection Group That Does Not Use Oracle Real Application Clusters" on page 32.

### How to Add a Data Replication Device Group to a Hitachi TrueCopy Protection Group

#### 1 Log in to a cluster node.

You must be assigned the Geo Management RBAC rights profile to complete this procedure. For more information about RBAC, see "Sun Cluster Geographic Edition Software and RBAC" in *Sun Cluster Geographic Edition System Administration Guide*.

#### 2 Create a data replication device group in the protection group.

This command adds a device group to a protection group on the local cluster and propagates the new configuration to the partner cluster if the partner cluster contains a protection group of the same name.

#### # geopg add-device-group -p property [-p...] devicegroupname protectiongroupname

- p *property* Specifies the properties of the data replication device group.

You can specify the Fence\_level property which defines the fence level that is used by the device group. The fence level determines the level of consistency among the primary and secondary volumes for that device group.

You can set this property to data, status, never, or async. When you use a Fence\_level of never or async, the application can continue to write to the primary cluster even after failure on the secondary

secondary cluster is not available for the following reasons: Data replication link failure Secondary cluster and storage is down Storage on the secondary cluster is down Caution - To avoid application failure on the primary cluster, specify a Fence level of never or async. If you specify a Fence level of never, the data replication roles do not change after you perform a takeover. If you have special requirements to use a Fence level of data or status, consult your Sun representative. For more information about application errors associated with different fence levels, see the Sun StorEdge SE 9900 V Series Command and Control Interface User and Reference Guide. The other properties you can specify depend on the type of data replication you are using. For details about these properties, see Appendix A, "Standard Sun Cluster Geographic Edition Properties," in Sun Cluster Geographic Edition System Administration Guide. Specifies the name of the new data replication device group. devicegroupname Specifies the name of the protection group that will contain the new protectiongroupname data replication device group.

cluster. However, when you set the Fence\_level property to data or status, the application on the primary cluster might fail because the

For information about the names and values that are supported by Sun Cluster Geographic Edition software, see Appendix B, "Legal Names and Values of Sun Cluster Geographic Edition Entities," in *Sun Cluster Geographic Edition System Administration Guide*.

For more information about the geopg command, refer to the geopg(1M) man page.

#### Example 2–11 Adding a Data Replication Device Group to a Hitachi TrueCopy Protection Group

This example creates a Hitachi TrueCopy data replication device group in the tcpg protection group.

# geopg add-device-group -p Fence\_level=data devgroup1 tcpg

### Validations Made by the Data Replication Subsystem

When the Hitachi TrueCopy device group, configured as dev\_group in the /etc/horcm.conf file, is added to a protection group, the data replication layer makes the following validations.

 Validates that the horcmd daemon is running on at least one node in the Nodelist property of the protection group.

For more information about the horcmd daemon, see the *Sun StorEdge SE 9900 V Series Command and Control Interface User and Reference Guide* 

- Checks that the path to the storage device exists from all the nodes that are specified in the Nodelist property. The storage device controls the new Hitachi TrueCopy device group.
- The Hitachi TrueCopy device group properties that are specified in the geopg add-device-group command are validated as described in the following table.

| Hitachi TrueCopy Device Group Property | Validation                                                                                                    |
|----------------------------------------|----------------------------------------------------------------------------------------------------|
| devicegroupname                        | Checks that the specified Hitachi TrueCopy device<br>group is configured on all of the cluster nodes that are<br>specified in the Nodelist property.                                                                                                    |
| Fence_level                            | If a pair is already established for this Hitachi<br>TrueCopy device group, the data replication layer<br>checks that the specified Fence_level matches the<br>already established fence level.<br>If a pair is not yet established, for example, if a pair is<br>in the SMPL state, any Fence_level is accepted. |

When a Hitachi TrueCopy device group is added to a protection group, a Sun Cluster resource is automatically created by this command. This resource monitors data replication. The name of the resource is r-tc-*protectiongroupname-devicegroupname*. This resource is placed in the corresponding Sun Cluster resource group, which is named rg-tc-*protectiongroupname*.

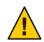

**Caution** – You must use caution before you modify these replication resources with Sun Cluster commands. These resources are for internal implementation purposes only.

### How the State of the Hitachi TrueCopy Device Group Is Validated

For validation purposes, Sun Cluster Geographic Edition gives each Hitachi TrueCopy device group a state according to the current state of its pair. This state is returned by the pairvolchk -g <DG> -ss command.

The remainder of this section describes the individual device group states and how these states are validated against the local role of the protection group.

#### Determining the State of an Individual Hitachi TrueCopy Device Group

An individual Hitachi TrueCopy device group can be in one of the following states:

- SMPL
- Regular Primary
- Regular Secondary
- Takeover Primary
- Takeover Secondary

The state of a particular device group is determined by using the value that is returned by the pairvolchk -g <DG> -ss command. The following table describes the device group state associated with the values returned by the pairvolchk command.

 TABLE 2-1 Individual Hitachi TrueCopy Device Group States

| Output of pairvolchk                                                                                               | Individual Device Group State                                |
|----------------------------------------------------------------------------------------------------|--------------------------------------------------------------|
| 11 = SMPL                                                                                                    | SMPL                                                         |
| 22 / 42 = PVOL_COPY                                                                                                | Regular Primary                                              |
| 23 / 42 = PVOL_PAIR                                                                                                |                                                              |
| 26 / 46 = PVOL_PDUB                                                                                                |                                                              |
| 47 = PVOL_PFUL                                                                                                    |                                                              |
| 48 = PVOL_PFUS                                                                                                    |                                                              |
|                                                                                                    |                                                              |
| 24 / 44 = PVOL_PSUS                                                                                                | Regular Primary, if remote-cluster-state !=SSWS              |
| 25 / 45 = PVOL_PSUE                                                                                                | or                                                           |
| For these return codes, determining the individual device group category requires that the hor cmd                 | Takeover Secondary, if remote-cluster-state ==<br>SSWS       |
| process be active on the remote cluster so that the<br>remote-pair-state for this device group can be<br>obtained. | SSWS, when you use the pairdisplay -g <dg> -fc command.</dg> |

| Output of pairvolchk | Individual Device Group State                                |
|----------------------|--------------------------------------------------------------|
| 32 / 52 = SVOL_COPY  | Regular Secondary                                            |
| 33 / 53 = SVOL_PAIR  |                                                              |
| 35 / 55 = SVOL_PSUE  |                                                              |
| 36 / 56 = SVOL_PDUB  |                                                              |
| 57 = SVOL_PFUL       |                                                              |
| 58 = SVOL_PFUS       |                                                              |
| 34 / 54 = SVOL_PSUS  | Regular Secondary,iflocal-cluster-state<br>!=SSWS            |
|                      | or                                                           |
|                      | Takeover Primary, if local-cluster-state ==<br>SSWS          |
|                      | SSWS, when you use the pairdisplay -g <dg> -fc command.</dg> |

 TABLE 2-1 Individual Hitachi TrueCopy Device Group States
 (Continued)

#### Determining the Aggregate Hitachi TrueCopy Device Group State

If a protection group contains only one Hitachi TrueCopy device group, then the aggregate device group state is the same as the individual device group state.

When a protection group contains multiple Hitachi TrueCopy device groups, the aggregate device group state is obtained as described in the following table.

| Condition                                                                   | Aggregate Device Group State |
|-----------------------------------------------------------------------------|------------------------------|
| All individual device group states are SMPL                                 | SMPL                         |
| All individual device group states are either Regular<br>Primary or SMPL    | Regular Primary              |
| All individual device group states are either Regular<br>Secondary or SMPL  | Regular Secondary            |
| All individual device group states are either Takeover<br>Primary or SMPL   | Takeover Primary             |
| All individual device group states are either Takeover<br>Secondary or SMPL | Takeover Secondary           |

The aggregate device group state cannot be obtained for any other combination of individual device group states. This is considered a pair-state validation failure.

## Validating the Local Role of the Protection Group Against the Aggregate Device Group State

The local role of a Hitachi TrueCopy protection group is validated against the aggregate device group state as described in the following table.

| Aggregate Device Group State | Valid Local Protection Group Role |
|------------------------------|-----------------------------------|
| SMPL                         | primary or secondary              |
| Regular Primary              | primary                           |
| Regular Secondary            | secondary                         |
| Takeover Primary             | primary                           |
| Takeover Secondary           | secondary                         |

TABLE 2-3 Validating the Aggregate Device Group State Against the Local Role of a Protection Group

EXAMPLE 2-12 Validating the Aggregate Device Group State

This example validates the state of a Hitachi TrueCopy device group against the role of the Hitachi TrueCopy protection group to which it belongs.

First, the protection group is created as follows:

phys-paris-1# geopg create -s paris-newyork-ps -o primary -d truecopy tcpg

A device group, devgroup1, is added to the protection group, tcpg, as follows:

phys-paris-1# geopg add-device-group -p fence\_level=async devgroup1 tcpg

The current state of a Hitachi TrueCopy device group, devgroup1, is provided in the output of the pairdisplay command as follows:

```
phys-paris-1# pairdisplay -g devgroup1
Group PairVol(L/R) (Port#,TID,LU),Seq#,LDEV#,P/S,Status,Fence,Seq#,P-LDEV# M
devgroup1 pair1(L) (CL1-A , 0, 1) 12345 1..P-VOL PAIR ASYNC,54321 609 -
devgroup1 pair1(R) (CL1-C , 0, 20)54321 609..S-VOL PAIR ASYNC,----- 1 -
devgroup1 pair2(L) (CL1-A , 0, 2) 12345 2..P-VOL PAIR ASYNC,54321 610 -
devgroup1 pair2(R) (CL1-C , 0,21) 54321 610..S-VOL PAIR ASYNC,----- 2 -
```

The pairvolchk -g <DG> -ss command is run and returns a value of 23.

```
phys-paris-1# pairvolchk -g devgroup1 -ss
parivolchk : Volstat is P-VOL.[status = PAIR fence = ASYNC]
phys-paris-1# echo $?
23
```

**EXAMPLE 2–12** Validating the Aggregate Device Group State (Continued)

The output of the pairvolchk command is 23, which corresponds in Table 2–1 to an individual device group state of Regular Primary. Because the protection group contains only one device group, the aggregate device group state is the same as the individual device group state. The device group state is valid because the local role of the protection group, specified by the -o option, is primary, as specified in Table 2–3.

### How to Modify a Hitachi TrueCopy Data Replication Device Group

#### 1 Log in to a cluster node.

You must be assigned the Geo Management RBAC rights profile to complete this procedure. For more information about RBAC, see "Sun Cluster Geographic Edition Software and RBAC" in *Sun Cluster Geographic Edition System Administration Guide*.

#### 2 Modify the device group.

This command modifies the properties of a device group in a protection group on the local cluster. Then the command propagates the new configuration to the partner cluster if the partner cluster contains a protection group of the same name.

#### # geopg modify-device-group -p property [-p...] \ TCdevicegroupname protectiongroupname

| - p property        | Specifies the properties of the data replication device group.                                                                                                    |  |
|---------------------|----------------------------------------------------------------------------------------------------|--|
|                     | For more information about the properties you can set, see Appendix A, "Standard Sun Cluster Geographic Edition Properties," in <i>Sun Cluster Geographic Edition System Administration Guide</i> . |  |
| TCdevicegroupname   | Specifies the name of the new data replication device group.                                                                                                    |  |
| protectiongroupname | Specifies the name of the protection group that will contain the new data replication device group.                                                                                                 |  |

#### Example 2–13 Modifying the Properties of a Hitachi TrueCopy Data Replication Device Group

This example modifies the properties of a data replication device group that is part of a Hitachi TrueCopy protection group.

# geopg modify-device-group -p fence\_level=async tcdg tcpg

### How to Delete a Data Replication Device Group From a Hitachi TrueCopy Protection Group

#### **Before You Begin**

You might delete a data replication device group from a protection group if you added a data replication device group to a protection group. Normally, after an application is configured to write to a set of disks, you would not change the disks.

Deleting a data replication device group does not stop replication or change the replication status of the data replication device group.

For information about deleting protection groups, refer to "How to Delete a Hitachi TrueCopy Protection Group" on page 40. For information about deleting application resource groups from a protection group, refer to "How to Delete an Application Resource Group From a Hitachi TrueCopy Protection Group" on page 44.

#### 1 Log in to a cluster node.

You must be assigned the Geo Management RBAC rights profile to complete this procedure. For more information about RBAC, see "Sun Cluster Geographic Edition Software and RBAC" in *Sun Cluster Geographic Edition System Administration Guide*.

#### 2 Remove the device group.

This command removes a device group from a protection group on the local cluster. Then the command propagates the new configuration to the partner cluster if the partner cluster contains a protection group of the same name.

# geopg remove-device-group devicegroupname protectiongroupname

*devicegroupname* Specifies the name of the data replication device group

protectiongroupname Specifies the name of the protection group

When a device group is deleted from a Hitachi TrueCopy protection group, the corresponding Sun Cluster resource, r-tc-*protectiongroupname-devicegroupname*, is removed from the replication resource group. As a result, the deleted device group is no longer monitored. The resource group is removed when the protection group is deleted.

#### **Example 2–14** Deleting a Replication Device Group From a Hitachi TrueCopy Protection Group

This example removes a Hitachi TrueCopy data replication device group.

# geopg remove-device-group tcdg tcpg

### Replicating the Hitachi TrueCopy Protection Group Configuration to a Secondary Cluster

After you have configured data replication, resource groups, and resources on your primary and secondary clusters, you can replicate the configuration of the protection group to the secondary cluster.

### How to Replicate the Hitachi TrueCopy Protection Group Configuration to a Secondary Cluster

#### **Before You Begin**

Before you replicate the configuration of a Hitachi TrueCopy protection group to a secondary cluster, ensure that the following conditions are met:

- The protection group is defined on the remote cluster, not on the local cluster.
- The device groups in the protection group on the remote cluster exist on the local cluster.
- The application resource groups in the protection group on the remote cluster exist on the local cluster.
- The Auto\_start\_on\_new\_cluster property of the resource group is set to False. You can view this property by using the clresourcegroup command.

# clresourcegroup show -p auto\_start\_on\_new\_cluster apprg

Setting the Auto\_start\_on\_new\_cluster property to False prevents the Sun Cluster resource group manager from automatically starting the resource groups in the protection group. Therefore, after the Sun Cluster Geographic Edition software restarts and communicates with the remote cluster to ensure that the remote cluster is running and that the remote cluster is the secondary cluster for that resource group. The Sun Cluster Geographic Edition software does not automatically start the resource group on the primary cluster.

Application resource groups should be online only on primary cluster when the protection group is activated.

Set the Auto\_start\_on\_new\_cluster property to False as follows:

clresourcegroup set -p Auto\_start\_on\_new\_cluster=False apprg1

1 Log in to phys-newyork-1.

You must be assigned the Geo Management RBAC rights profile to complete this procedure. For more information about RBAC, see "Sun Cluster Geographic Edition Software and RBAC" in *Sun Cluster Geographic Edition System Administration Guide*. phys-newyork-1 is the only node on the secondary cluster. For a reminder of which node is phys-newyork-1, see "Example Sun Cluster Geographic Edition Cluster Configuration" in *Sun Cluster Geographic Edition System Administration Guide*.

2 Replicate the protection group configuration to the partner cluster by using the geopg get command.

This command retrieves the configuration information of the protection group from the remote cluster and creates the protection group on the local cluster.

phys-newyork-1# geopg get -s partnershipname [protectiongroup]

-s partnershipnameSpecifies the name of the partnership from which the protection group<br/>configuration information should be retrieved and the name of the<br/>partnership where the protection will be created locally.protectiongroupSpecifies the name of the protection group.If no protection group is specified, then all protection groups that exist<br/>in the specified partnership on the remote partner are created on the<br/>local cluster.

**Note** – The geopg get command replicates Sun Cluster Geographic Edition related entities. For information about how to replicate Sun Cluster entities, see "Replicating and Upgrading Configuration Data for Resource Groups, Resource Types, and Resources" in *Sun Cluster Data Services Planning and Administration Guide for Solaris OS*.

#### Example 2–15 Replicating the Hitachi TrueCopy Protection Group to a Partner Cluster

This example replicates the configuration of tcpg from cluster-paris to cluster-newyork.

```
# rlogin phys-newyork-1 -l root
phys-newyork-1# geopg get -s paris-newyork-ps tcpg
```

### **Activating a Hitachi TrueCopy Protection Group**

When you activate a protection group, the protection group assumes the role that you assigned to it during configuration. For more information about configuring protection groups, see "How to Create and Configure a Hitachi TrueCopy Protection Group That Does Not Use Oracle Real Application Clusters" on page 32.

You can activate a protection group in the following ways:

- Globally Activates a protection group on both clusters where the protection group is configured.
- On the primary cluster only Secondary cluster remains inactive.
- On the secondary cluster only Primary cluster remains inactive.

Activating a Hitachi TrueCopy protection group on a cluster has the following effect on the data replication layer:

- The data replication configuration of the protection group is validated. During validation, the current local role of a protection group is compared with the aggregate device group state as described in Table 2–3. If validation is successful, data replication is started.
- Data replication is started on the data replication device groups that are configured for the
  protection group, no matter whether the activation occurs on a primary or secondary
  cluster. Data is always replicated from the cluster on which the local role of the protection
  group is primary to the cluster on which the local role of the protection group is secondary.

Application handling proceeds only after data replication has been started successfully.

Activating a protection group has the following effect on the application layer:

- When a protection group is activated on the primary cluster, the application resource groups that are configured for the protection group are also started.
- When a protection group is activated on the secondary cluster, the application resource groups are *not* started.

The Hitachi TrueCopy command that is used to start data replication depends on the following factors:

- Aggregate device group state
- Local role of the protection group
- Current pair state

The following table describes the Hitachi TrueCopy command that is used to start data replication for each of the possible combinations of factors. In the commands, dg is the device group name and fl is the fence level that is configured for the device group.

| Aggregate Device Group State | Valid Local Protection Group Role | Hitachi TrueCopy Start Command                                                                                                    |
|------------------------------|-----------------------------------|----------------------------------------------------------------------------------------------------|
| SMPL                         | primary or secondary              | paircreate -vl -g dg -f fl                                                                                                    |
|                              |                                   | paircreate -vr -g dg -f fl                                                                                                    |
|                              |                                   | Both commands require that the horcmd process is running on the remote cluster.                                                   |
| Regular Primary              | primary                           | If the local state code is 22, 23, 25, 26, 29, 42, 43, 45, 46, or 47, no command is run because data is already being replicated. |
|                              |                                   | If the local state code is 24, 44, or 48, then the following command is run: pairresync -g dg [-l].                               |
|                              |                                   | If the local state code is 11, then the following command is run: paircreate -vl -g dg -f fl.                                     |
|                              |                                   | Both commands require that the horcmd process is running on the remote cluster.                                                   |
| Regular Secondary            | secondary                         | If the local state code is 32, 33, 35, 36, 39, 52, 53, 55, 56, or 57, no command is run because data is already being replicated. |
|                              |                                   | If the local state code is 34, 54, or 58, then the following command is run: pairresync -g dg                                     |
|                              |                                   | If the local state code is 11, the following command is run: paircreate -vr -g dg -f fl                                           |
|                              |                                   | Both commands require that the horcmd process is up on the remote cluster.                                                        |
| Takeover Primary             | primary                           | If the local state code is 34 or 54, the following command is run: pairresync -swaps -g.                                          |
|                              |                                   | If the local state code is 11, then the following command is run: paircreate -vl -g dg -f fl.                                     |
|                              |                                   | The paircreate command requires that the horcmd process is running on the remote cluster.                                         |

TABLE 2-4 Commands Used to Start Hitachi TrueCopy Data Replication

| Aggregate Device Group State | Valid Local Protection Group Role | Hitachi TrueCopy Start Command                                                                        |
|------------------------------|-----------------------------------|----------------------------------------------------------------------------------------------------|
| Takeover Secondary           | secondary                         | If the local state code is 24, 44, 25, or 45, the following command is run: pairresync - swapp -g dg. |
|                              |                                   | If the local state code is 11, the following command is run: paircreate -vr -g dg -f fl.              |
|                              |                                   | Both commands require that the horcmd process is running on the remote cluster.                       |

 TABLE 2-4 Commands Used to Start Hitachi TrueCopy Data Replication
 (Continued)

### How to Activate a Hitachi TrueCopy Protection Group

#### 1 Log in to a cluster node.

- n

You must be assigned the Geo Management RBAC rights profile to complete this procedure. For more information about RBAC, see "Sun Cluster Geographic Edition Software and RBAC" in *Sun Cluster Geographic Edition System Administration Guide*.

#### 2 Activate the protection group.

When you activate a protection group, its application resource groups are also brought online.

# geopg start -e scope [-n] protectiongroupname

- e *scope* Specifies the scope of the command.

If the scope is Local, then the command operates on the local cluster only. If the scope is Global, the command operates on both clusters that deploy the protection group.

**Note** – The property values, such as Global and Local, are *not* case sensitive.

Prevents the start of data replication at protection group startup.

If you omit this option, the data replication subsystem starts at the same time as the protection group.

protectiongroupname Specifies the name of the protection group.

The geopg start command uses Sun Cluster commands to bring resource groups and resources online.

## **Example 2–16** How the Sun Cluster Geographic Edition Software Issues the Command to Start Replication

This example illustrates how the Sun Cluster Geographic Edition determines the Hitachi TrueCopy command that is used to start data replication.

First, the Hitachi TrueCopy protection group is created.

phys-paris-1# geopg create -s paris-newyork-ps -o primary -d truecopy tcpg

A device group, devgroup1, is added to the protection group.

phys-paris-1# geopg add-device-group -p fence\_level=async devgroup1 tcpg

The current state of a Hitachi TrueCopy device group, devgroup1, is provided in the output of the pairdisplay command:

The aggregate device group state is SMPL.

Next, the protection group, tcpg, is activated by using the geopg start command.

phys-paris-1# geopg start -e local tcpg

The Sun Cluster Geographic Edition software runs the paircreate -g devgroup1 -vl -f async command at the data replication level. If the command is successful, the state of devgroup1 is provided in the output of the pairdisplay command:

```
phys-paris-1# pairdisplay -g devgroup1
Group PairVol(L/R) (Port#,TID,LU),Seq#,LDEV#,P/S,Status,Fence,Seq#,P-LDEV# M
devgroup1 pair1(L) (CL1-A , 0, 1) 12345 1..P-VOL COPY ASYNC,54321 609 -
devgroup1 pair1(R) (CL1-C , 0, 20)54321 609..S-VOL COPY ASYNC,----- 1 -
devgroup1 pair2(L) (CL1-A , 0, 2) 12345 2..P-VOL COPY ASYNC,54321 610 -
devgroup1 pair2(R) (CL1-C , 0,21) 54321 610..S-VOL COPY ASYNC,----- 2 -
```

#### Example 2–17 Activating a Hitachi TrueCopy Protection Group Globally

This example activates a protection group globally.

# geopg start -e global tcpg

The protection group, tcpg, is activated on both clusters where the protection group is configured.

#### Example 2–18 Activating a Hitachi TrueCopy Protection Group Locally

This example activates a protection group on a local cluster only. This local cluster might be a primary cluster or a secondary cluster, depending on the role of the cluster.

# geopg start -e local tcpg

### Deactivating a Hitachi TrueCopy Protection Group

You can deactivate a protection group on the following levels:

- Globally Deactivates a protection group on both clusters where the protection group is configured
- On the primary cluster only Secondary cluster remains active
- On the secondary cluster only Primary cluster remains active

Deactivating a Hitachi TrueCopy protection group on a cluster has the following effect on the data replication layer:

- The data replication configuration of the protection group is validated. During validation, the current local role of the protection group is compared with the aggregate device group state as described in Table 2–3. If validation is successful, data replication is stopped.
- Data replication is stopped on the data replication device groups that are configured for the protection group, whether the deactivation occurs on a primary or secondary cluster.

Deactivating a protection group has the following effect on the application layer:

- When a protection group is deactivated on the primary cluster, all of the application
  resource groups that are configured for the protection group are stopped and unmanaged.
- When a protection group is deactivated on the secondary cluster, the resource groups on the secondary cluster are not affected. Application resource groups that are configured for the protection group might remain active on the primary cluster, depending on the activation state of the primary cluster.

The Hitachi TrueCopy command that is used to stop data replication depends on the following factors:

- Aggregate device group state
- Local role of the protection group
- Current pair state

The following table describes the Hitachi TrueCopy command used to stop data replication for each of the possible combinations of factors. In the commands, dg is the device group name.

| Aggregate Device Group State | Valid Local Protection Group Role | Hitachi TrueCopyStop Command                                                                                                    |
|------------------------------|-----------------------------------|----------------------------------------------------------------------------------------------------|
| SMPL                         | primary or secondary              | No command is run because no data is being replicated.                                                                                                    |
| Regular Primary              | primary                           | If the local state code is 22, 23, 26, 29, 42, 43, 46,<br>or 47, then the following command is run:<br>pairsplit -g dg [-l].<br>If the local state code is 11, 24, 25, 44, 45, or 48,<br>then no command is run because no data is<br>being replicated. |
| Regular Secondary            | secondary                         | If the local state code is 32, 33, 35, 36, 39, 52, 53, 55, 56, or 57, the following command is run: pairsplit -g dg.                                                                                                    |
|                              |                                   | If the local state code is 33 or 53 and the remote<br>state is PSUE, no command is run to stop<br>replication.                                                                                                    |
|                              |                                   | If the local state code is 11, 34, 54, or 58, then no command is run because no data is being replicated.                                                                                                    |
| Takeover Primary             | primary                           | No command is run because no data is being replicated.                                                                                                    |
| Takeover Secondary           | secondary                         | No command is run because no data is being replicated.                                                                                                    |

TABLE 2-5 Commands Used to Stop Hitachi TrueCopy Data Replication

### How to Deactivate a Hitachi TrueCopy Protection Group

#### 1 Log in to a cluster node.

You must be assigned the Geo Management RBAC rights profile to complete this procedure. For more information about RBAC, see "Sun Cluster Geographic Edition Software and RBAC" in *Sun Cluster Geographic Edition System Administration Guide*.

#### 2 Deactivate the protection group.

When you deactivate a protection group, its application resource groups are also unmanaged.

```
# geopg stop -e scope [-D] protectiongroupname
```

| -e scope            | Specifies the scope of the command.                                                                                                    |
|---------------------|----------------------------------------------------------------------------------------------------|
|                     | If the scope is Local, then the command operates on the local cluster<br>only. If the scope is Global, the command operates on both clusters<br>where the protection group is deployed. |
|                     | Note – The property values, such as Global and Local, are <i>not</i> case sensitive.                                                                                                    |
| - D                 | Specifies that only data replication should be stopped and the protection group should be online.                                                                                       |
|                     | If you omit this option, the data replication subsystem and the protection group are both stopped.                                                                                      |
| protectiongroupname | Specifies the name of the protection group.                                                                                                    |

## **Example 2–19** How the Sun Cluster Geographic Edition Software Issues the Command to Stop Replication

This example illustrates how the Sun Cluster Geographic Edition software determines the Hitachi TrueCopy command that is used to stop data replication.

The current state of the Hitachi TrueCopy device group, devgroup1, is provided in the output of the pairdisplay command:

phys-paris-1# pairdisplay -g devgroup1 Group PairVol(L/R) (Port#,TID,LU),Seq#,LDEV#,P/S,Status,Fence,Seq#,P-LDEV# M devgroup1 pair1(L) (CL1-A , 0, 1) 12345 1..P-VOL PAIR ASYNC,54321 609 devgroup1 pair1(R) (CL1-C , 0, 20)54321 609..S-VOL PAIR ASYNC,----- 1 devgroup1 pair2(L) (CL1-A , 0, 2) 12345 2..P-VOL PAIR ASYNC,54321 610 devgroup1 pair2(R) (CL1-C , 0,21) 54321 610..S-VOL PAIR ASYNC,----- 2 -

A device group, devgroup1, is added to the protection group as follows:

phys-paris-1# geopg add-device-group -p fence\_level=async devgroup1 tcpg

The Sun Cluster Geographic Edition software runs the pairvolchk -g <DG> -ss command at the data replication level, which returns a value of 43.

```
pairvolchk -g devgroup1 -ss
Volstat is P-VOL.[status = PAIR fence = ASYNC]
phys-paris-1# echo $?
43
```

Next, the protection group, tcpg, is deactivated by using the geopg stop command.

phys-paris-1# geopg stop -s local tcpg

The Sun Cluster Geographic Edition software runs the pairsplit -g devgroup1 command at the data replication level.

If the command is successful, the state of devgroup1 is provided in the output of the pairdisplay command:

```
phys-paris-1# pairdisplay -g devgroup1
Group PairVol(L/R) (Port#,TID,LU),Seq#,LDEV#,P/S,Status,Fence,Seq#,P-LDEV# M
devgroup1 pair1(L) (CL1-A , 0, 1) 12345 1..P-VOL PSUS ASYNC,54321 609 -
devgroup1 pair1(R) (CL1-C , 0, 20)54321 609..S-VOL SSUS ASYNC,----- 1 -
devgroup1 pair2(L) (CL1-A , 0, 2) 12345 2..P-VOL PSUS ASYNC,54321 610 -
devgroup1 pair2(R) (CL1-C , 0,21) 54321 610..S-VOL SSUS ASYNC,----- 2 -
```

Example 2–20 Deactivating a Protection Group on All Clusters

This example deactivates a protection group on all clusters.

# geopg stop -e global tcpg

#### Example 2–21 Deactivating a Protection Group on a Local Cluster

This example deactivates a protection group on the local cluster.

# geopg stop -e local tcpg

#### **Example 2–22** Stopping Data Replication While Leaving the Protection Group Online

This example stops only data replication on a local cluster.

# geopg stop -e local -D tcpg

If the administrator decides later to deactivate both the protection group and its underlying data replication subsystem, the administrator can rerun the command without the -D option:

# geopg stop -e local tcpg

## **Example 2–23** Deactivating a Hitachi TrueCopy Protection Group While Keeping Application Resource Groups Online

This example keeps two application resource groups, apprg1 and apprg2, online while deactivating their protection group, tcpg, on both clusters.

1. Remove the application resource groups from the protection group.

# geopg remove-resource-group apprg1,apprg2 tcpg

2. Deactivate the protection group.

```
# geopg stop -e global tcpg
```

### **Resynchronizing a Hitachi TrueCopy Protection Group**

You can resynchronize the configuration information of the local protection group with the configuration information that is retrieved from the partner cluster. You need to resynchronize a protection group when its Synchronization status in the output of the geoadm status command is Error.

For example, you might need to resynchronize protection groups after booting the cluster. For more information, see "Booting a Cluster" in *Sun Cluster Geographic Edition System Administration Guide*.

Resynchronizing a protection group updates only entities that are related to Sun Cluster Geographic Edition software. For information about how to update Sun Cluster entities, see "Replicating and Upgrading Configuration Data for Resource Groups, Resource Types, and Resources" in *Sun Cluster Data Services Planning and Administration Guide for Solaris OS*.

### How to Resynchronize a Protection Group

#### **Before You Begin**

The protection group must be deactivated on the cluster where you are running the geopg update command. For information about deactivating a protection group, see "Deactivating a Hitachi TrueCopy Protection Group" on page 59.

#### 1 Log in to a cluster node.

You must be assigned the Geo Management RBAC rights profile to complete this procedure. For more information about RBAC, see "Sun Cluster Geographic Edition Software and RBAC" in *Sun Cluster Geographic Edition System Administration Guide*.

#### 2 Resynchronize the protection group.

# geopg update protectiongroupname

protectiongroupname Specifies the name of the protection group

Example 2–24 Resynchronizing a Protection Group

This example resynchronizes a protection group.

# geopg update tcpg

### Checking the Runtime Status of Hitachi TrueCopy Data Replication

You can obtain an overall view of the status of replication, as well as a more detailed runtime status of the Hitachi TrueCopy replication resource groups. The following sections describe the procedures for checking each status.

### Displaying a Hitachi TrueCopy Runtime Status Overview

The status of each Hitachi TrueCopy data replication resource indicates the status of replication on a particular device group. The status of all the resources under a protection group are aggregated in the replication status. This replication status is the second component of the protection group state. For more information about the states of protection groups, refer to "Monitoring the Runtime Status of the Sun Cluster Geographic Edition Software" in *Sun Cluster Geographic Edition System Administration Guide*.

To view the overall status of replication, look at the protection group state as described in the following procedure.

#### How to Check the Overall Runtime Status of Replication

#### 1 Access a node of the cluster where the protection group has been defined.

You must be assigned the Basic Solaris User RBAC rights profile to complete this procedure. For more information about RBAC, see "Sun Cluster Geographic Edition Software and RBAC" in *Sun Cluster Geographic Edition System Administration Guide*.

#### 2 Check the runtime status of replication.

# geoadm status

Refer to the Protection Group section of the output for replication information. The information that is displayed by this command includes the following:

- Whether the local cluster is enabled for partnership participation
- Whether the local cluster is involved in a partnership
- Status of the heartbeat configuration
- Status of the defined protection groups
- Status of current transactions

#### 3 Check the runtime status of data replication for each Hitachi TrueCopy device group.

#### # clresource status

Refer to the Status and Status Message fields for the data replication device group you want to check.

See Also For more information about these fields, see Table 2–6.

### Displaying a Detailed Hitachi TrueCopy Runtime Status

The Sun Cluster Geographic Edition software internally creates and maintains one replication resource group for each protection group. The name of the replication resource group has the following format:

#### rg-tc\_truecopyprotectiongroupname

If you add a Hitachi TrueCopy device group to a protection group, Sun Cluster Geographic Edition software creates a resource for each device group. This resource monitors the status of replication for its device group. The name of each resource has the following format:

#### $\verb"r-tc-truecopyprotectiongroupname-truecopydevicegroupname" is a set of the set of the$

You can monitor the status of replication of this device group by checking the Status and Status Message of this resource. Use the clresource status command to display the resource status and the status message.

The following table describes the Status and Status Message values that are returned by the clresource status command when the State of the Hitachi TrueCopy replication resource group is Online.

| Status   | Status Message                                                             |
|----------|----------------------------------------------------------------------------|
| Online   | P-Vol/S-Vol:PAIR                                                           |
| Online   | P-Vol/S-Vol:PAIR:Remote horcmd not reachable                               |
| Online   | P-Vol/S-Vol:PFUL                                                           |
| Online   | P-Vol/S-Vol:PFUL:Remote horcmd not reachable                               |
| Degraded | SMPL:SMPL                                                                  |
| Degraded | SMPL:SMPL:Remote horcmd not reachable                                      |
| Degraded | P-Vol/S-Vol:COPY                                                           |
| Degraded | P-Vol/S-Vol:COPY:Remote horcmd not reachable                               |
| Degraded | P-Vol/S-Vol:PSUS                                                           |
| Degraded | P-Vol/S-Vol:PSUS:Remote horcmd not reachable                               |
| Degraded | P-Vol/S-Vol:PFUS                                                           |
| Degraded | P-Vol/S-Vol:PFUS:Remote horcmd not reachable                               |
| Faulted  | P-Vol/S-Vol:PDFUB                                                          |
| Faulted  | P-Vol/S-Vol:PDUB:Remote horcmd not reachable                               |
| Faulted  | P-Vol/S-Vol:PSUE                                                           |
| Faulted  | P-Vol/S-Vol:PSUE:Remote horcmd not reachable                               |
| Degraded | S-Vol:SSWS:Takeover Volumes                                                |
| Faulted  | P-Vol/S-Vol:Suspicious role configuration. Actual Role=x, Config<br>Role=y |

TABLE 2-6 Status and Status Messages of an Online Hitachi TrueCopy Replication Resource Group

For more information about these values, refer to the Hitachi TrueCopy documentation.

For more information about the clresource status command, see the clresource(1CL) man page.

♦ ♦ CHAPTER 3

## Migrating Services That Use Hitachi TrueCopy Data Replication

This chapter provides information about migrating services for maintenance or as a result of cluster failure. This chapter contains the following sections:

- "Detecting Cluster Failure on a System That Uses Hitachi TrueCopy Data Replication" on page 67
- "Migrating Services That Use Hitachi TrueCopy Data Replication With a Switchover" on page 69
- "Forcing a Takeover on a System That Uses Hitachi TrueCopy Data Replication" on page 71
- "Recovering Services to a Cluster on a System That Uses Hitachi TrueCopy Replication" on page 75
- "Recovering From a Switchover Failure on a System That Uses Hitachi TrueCopy Replication" on page 83
- "Recovering From a Hitachi TrueCopy Data Replication Error" on page 87

### Detecting Cluster Failure on a System That Uses Hitachi TrueCopy Data Replication

This section describes the internal processes that occur when failure is detected on a primary or a secondary cluster.

### **Detecting Primary Cluster Failure**

When the primary cluster for a given protection group fails, the secondary cluster in the partnership detects the failure. The cluster that fails might be a member of more than one partnership, resulting in multiple failure detections.

The following actions take place when a primary cluster failure occurs. During a failure, the appropriate protection groups are in the Unknown state.

- Heartbeat failure is detected by a partner cluster.
- The heartbeat is activated in emergency mode to verify that the heartbeat loss is not transient and that the primary cluster has failed. The heartbeat remains in the Online state during this default timeout interval, while the heartbeat mechanism continues to retry the primary cluster.

This query interval is set by using the Query\_interval heartbeat property. If the heartbeat still fails after the interval you configured, a heartbeat-lost event is generated and logged in the system log. When you use the default interval, the emergency-mode retry behavior might delay heartbeat-loss notification for about nine minutes. Messages are displayed in the graphical user interface (GUI) and in the output of the geoadm status command.

For more information about logging, see "Viewing the Sun Cluster Geographic Edition Log Messages" in *Sun Cluster Geographic Edition System Administration Guide*.

### **Detecting Secondary Cluster Failure**

When a secondary cluster for a given protection group fails, a cluster in the same partnership detects the failure. The cluster that failed might be a member of more than one partnership, resulting in multiple failure detections.

During failure detection, the following actions occur:

- Heartbeat failure is detected by a partner cluster.
- The heartbeat is activated in emergency mode to verify that the secondary cluster is dead.
- The cluster notifies the administrator. The system detects all protection groups for which the cluster that failed was acting as secondary. The state of the appropriate protection groups is marked Unknown.

### Migrating Services That Use Hitachi TrueCopy Data Replication With a Switchover

Perform a switchover of a Hitachi TrueCopy protection group when you want to migrate services to the partner cluster in an orderly fashion. A switchover consists of the following:

Application services are offline on the former primary cluster, cluster-paris.

For a reminder of which cluster is cluster-paris, see "Example Sun Cluster Geographic Edition Cluster Configuration" in *Sun Cluster Geographic Edition System Administration Guide*.

- The data replication role is reversed and now continues to run from the new primary, cluster-newyork, to the former primary, cluster-paris.
- Application services are brought online on the new primary cluster, cluster-newyork.

### Validations That Occur Before a Switchover

When a switchover is initiated by using the geopg switchover command, the data replication subsystem runs several validations on both clusters. The switchover is performed only if the validation step succeeds on both clusters.

First, the replication subsystem checks that the Hitachi TrueCopy device group is in a valid aggregate device group state. Then, it checks that the local device group states on the target primary cluster, cluster-newyork, are 23, 33, 43, or 53. The local device group state is returned by the pairvolchk -g device-group-name -ss command. These values correspond to a PVOL\_PAIR or SVOL\_PAIR state. The Hitachi TrueCopy commands that are run on the new primary cluster, cluster-newyork, are described in the following table.

| Aggregate Device Group State | Valid Device Group State on Local<br>Cluster | Hitachi TrueCopy Switchover Commands That Are Run on cluster-newyork                                  |
|------------------------------|----------------------------------------------|----------------------------------------------------------------------------------------------------|
| SMPL                         | None                                         | None                                                                                                  |
| Regular primary              | 23, 43                                       | No command is run, because the Hitachi<br>TrueCopy device group is already in the<br>PVOL_PAIR state. |

TABLE 3-1 Hitachi TrueCopy Switchover Validations on the New Primary Cluster

| Aggregate Device Group State | Valid Device Group State on Local<br>Cluster | Hitachi TrueCopy Switchover Commands That Are<br>Run on cluster-newyork                                                                                                    |
|------------------------------|----------------------------------------------|----------------------------------------------------------------------------------------------------|
| Regular secondary            | 33, 53                                       | horctakeover -g dg [-t]<br>The-t option is specified when the<br>fence_level of the Hitachi TrueCopy<br>device group is async. The value is<br>calculated as 80% of the Timeout property<br>of the protection group. For example, if<br>the protection group has a Timeout of 200<br>seconds, the value of -t used in this<br>command is 80% of 200 seconds, or 160<br>seconds. |
| Takeover primary             | None                                         | None                                                                                                    |
| Takeover secondary           | None                                         | None                                                                                                    |

| TABLE 3-1 Hitachi TrueCopy Switchover Validations on the New Primary C | Cluster (Continued) |
|------------------------------------------------------------------------|---------------------|
|------------------------------------------------------------------------|---------------------|

### **Results of a Switchover From a Replication Perspective**

After a successful switchover, at the data replication level the roles of the primary and secondary volumes have been switched. The PVOL\_PAIR volumes that were in place before the switchover become the SVOL\_PAIR volumes. The SVOL\_PAIR volumes in place before the switchover become the PVOL\_PAIR volumes. Data replication will continue from the new PVOL\_PAIR volumes to the new SVOL\_PAIR volumes.

The Local-role property of the protection group is also switched regardless of whether the application could be brought online on the new primary cluster as part of the switchover operation. On the cluster on which the protection group had a Local role of Secondary, the Local-role property of the protection group becomes Primary. On the cluster on which the protection group had a Local-role property of the protection group becomes Primary. On the protection group becomes Secondary.

### How to Switch Over a Hitachi TrueCopy Protection Group From Primary to Secondary

**Before You Begin** 

For a successful switchover, data replication must be active between the primary and the secondary clusters and data volumes on the two clusters must be synchronized.

Before you switch over a protection group from the primary cluster to the secondary cluster, ensure that the following conditions are met:

- The Sun Cluster Geographic Edition software is running on the both clusters.
- The secondary cluster is a member of a partnership.

- Both cluster partners can be reached.
- The protection group is in the OK state.

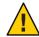

**Caution** – If you have configured the Cluster\_dgs property, only applications that belong to the protection group can write to the device groups specified in the Cluster\_dgs property.

#### 1 Log in to a cluster node.

You must be assigned the Geo Management RBAC rights profile to complete this procedure. For more information about RBAC, see "Sun Cluster Geographic Edition Software and RBAC" in *Sun Cluster Geographic Edition System Administration Guide*.

#### 2 Initiate the switchover.

The application resource groups that are a part of the protection group are stopped and started during the switchover.

# geopg switchover [-f] -m newprimarycluster protectiongroupname

| - f                 | Forces the command to perform the operation without asking you for confirmation                  |
|---------------------|--------------------------------------------------------------------------------------------------|
| -mnewprimarycluster | Specifies the name of the cluster that is to be the new primary cluster for the protection group |
| protectiongroupname | Specifies the name of the protection group                                                       |

Example 3–1 Forcing a Switchover From Primary to Secondary

This example performs a switchover to the secondary cluster.

# geopg switchover -f -m cluster-newyork tcpg

# Forcing a Takeover on a System That Uses Hitachi TrueCopy Data Replication

Perform a takeover when applications need to be brought online on the secondary cluster regardless of whether the data is completely consistent between the primary volume and the secondary volume. The information in this section assumes that the protection group has been started.

The following steps occur after a takeover is initiated:

• If the former primary cluster, cluster-paris, can be reached and the protection group is not locked for notification handling or some other reason, the application services are taken offline on the former primary cluster.

For a reminder of which cluster is cluster-paris, see "Example Sun Cluster Geographic Edition Cluster Configuration" in *Sun Cluster Geographic Edition System Administration Guide*.

 Data volumes of the former primary cluster, cluster-paris, are taken over by the new primary cluster, cluster-newyork.

**Note** – This data might not be consistent with the original primary volumes. After the takeover, data replication from the new primary cluster, cluster-newyork, to the former primary cluster, cluster-paris, is stopped.

Application services are brought online on the new primary cluster, cluster-newyork.

For details about the possible conditions of the primary and secondary cluster before and after takeover, see Appendix C, "Takeover Postconditions," in *Sun Cluster Geographic Edition System Administration Guide*.

The following sections describe the steps you must perform to force a takeover by a secondary cluster.

### Validations That Occur Before a Takeover

When a takeover is initiated by using the geopg takeover command, the data replication subsystem runs several validations on both clusters. These steps are conducted on the original primary cluster only if the primary cluster can be reached. If validation on the original primary cluster fails, the takeover still occurs.

First, the replication subsystem checks that the Hitachi TrueCopy device group is in a valid aggregate device group state. Then, the replication subsystem checks that the local device group states on the target primary cluster, cluster-newyork, are not 32 or 52. These values correspond to a SVOL\_COPY state, for which the horctakeover command fails. The Hitachi TrueCopy commands that are used for the takeover are described in the following table.

| Aggregate Device Group State | Valid Local State Device Group State                                                                                               | Hitachi TrueCopy Takeover Commands That Are Run<br>on cluster-newyork                                                                                                    |
|------------------------------|----------------------------------------------------------------------------------------------------|----------------------------------------------------------------------------------------------------|
| SMPL                         | All                                                                                                    | No command is run.                                                                                                    |
| Regular primary              | All                                                                                                    | No command is run.                                                                                                    |
| Regular secondary            | All Regular secondary states<br>except 32 or 52<br>For a list of Regular secondary<br>states, refer to Table 2–1 and<br>Table 2–2. | horctakeover -S -g dg [-t]<br>The-t option is given when the<br>fence_level of the Hitachi TrueCopy<br>device group is async. The value is<br>calculated as 80% of the Timeout property<br>of the protection group. For example, if<br>the protection group has a Timeout of 200<br>seconds, the value of -t used in this<br>command will be 80% of 200 seconds, or<br>160 seconds. |
| Takeover primary             | All                                                                                                    | No command is run.                                                                                                    |
| Takeover secondary           | All                                                                                                    | pairsplit -R-g dg pairsplit -S-g dg                                                                                                    |

TABLE 3-2 Hitachi TrueCopy Takeover Validations on the New Primary Cluster

## **Results of a Takeover From a Replication Perspective**

From a replication perspective, after a successful takeover, the Local-role property of the protection group is changed to reflect the new role, it is immaterial whether the application could be brought online on the new primary cluster as part of the takeover operation. On cluster-newyork, where the protection group had a Local-role of Secondary, the Local-role property of the protection group becomes Primary. On cluster-paris, where the protection group had a Local-role of Cluster-paris, where the protection group becomes Primary.

- If the cluster can be reached, the Local role property of the protection group becomes Secondary.
- If the cluster cannot be reached, the Local role property of the protection group remains Primary.

If the takeover is successful, the applications are brought online. You do not need to run a separate geopg start command.

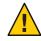

**Caution** – After a successful takeover, data replication between the new primary cluster, cluster-newyork, and the old primary cluster, cluster-paris, is stopped. If you want to run a geopg start command, you must use the -n option to prevent replication from resuming.

## How to Force Immediate Takeover of Hitachi TrueCopy Services by a Secondary Cluster

**Before You Begin** 

in Before you force the secondary cluster to assume the activity of the primary cluster, ensure that the following conditions are met:

- Sun Cluster Geographic Edition software is running on the cluster.
- The cluster is a member of a partnership.
- The Configuration status of the protection group is OK on the secondary cluster.

#### 1 Log in to a node in the secondary cluster.

You must be assigned the Geo Management RBAC rights profile to complete this procedure. For more information about RBAC, see "Sun Cluster Geographic Edition Software and RBAC" in *Sun Cluster Geographic Edition System Administration Guide*.

#### 2 Initiate the takeover.

# geopg takeover [-f] protectiongroupname

| - f                 | Forces the command to perform the operation without your confirmation |
|---------------------|-----------------------------------------------------------------------|
| protectiongroupname | Specifies the name of the protection group                            |

#### Example 3–2 Forcing a Takeover by a Secondary Cluster

This example forces the takeover of tcpg by the secondary cluster cluster-newyork.

The phys-newyork-1 cluster is the first node of the secondary cluster. For a reminder of which node is phys-newyork-1, see "Example Sun Cluster Geographic Edition Cluster Configuration" in *Sun Cluster Geographic Edition System Administration Guide*.

phys-newyork-1# geopg takeover -f tcpg

## **Next Steps** For information about the state of the primary and secondary clusters after a takeover, see Appendix C, "Takeover Postconditions," in *Sun Cluster Geographic Edition System Administration Guide*.

## Recovering Services to a Cluster on a System That Uses Hitachi TrueCopy Replication

After a successful takeover operation, the secondary cluster, cluster-newyork, becomes the primary for the protection group and the services are online on the secondary cluster. After the recovery of the original primary cluster, cluster-paris, the services can be brought online again on the original primary by using a process called *failback*.

Sun Cluster Geographic Edition software supports the following kinds of failback:

• Failback-switchover. During a failback-switchover, applications are brought online again on the original primary cluster, cluster-paris, after the data of the original primary cluster was resynchronized with the data on the secondary cluster, cluster-newyork.

For a reminder of which clusters are cluster-paris and cluster-newyork, see "Example Sun Cluster Geographic Edition Cluster Configuration" in *Sun Cluster Geographic Edition System Administration Guide*.

• Failback-takeover. During a failback-takeover, applications are brought online again on the original primary cluster, cluster-paris, and use the current data on the original primary cluster. Any updates that occurred on the secondary cluster, cluster-newyork, while it was acting as primary are discarded.

To continue using the new primary, cluster-newyork, as the primary cluster and the original primary cluster, cluster-paris, as the secondary after the original primary is running again, resynchronize and revalidate the protection group configuration without performing a switchover or takeover.

## How to Resynchronize and Revalidate the Protection Group Configuration

Use this procedure to resynchronize and revalidate data on the original primary cluster, cluster-paris, with the data on the current primary cluster, cluster-newyork.

## **Before You Begin** Before you resynchronize and revalidate the protection group configuration, a takeover has occurred on cluster-newyork. The clusters now have the following roles:

- If the original primary cluster, cluster-paris, has been down, confirm that the cluster is booted and that the Sun Cluster Geographic Edition infrastructure is enabled on the cluster. For more information about booting a cluster, see "Booting a Cluster" in *Sun Cluster Geographic Edition System Administration Guide*.
- The protection group on cluster-newyork has the primary role.

- The protection group on cluster-paris has either the primary role or secondary role, depending on whether cluster-paris could be reached during the takeover from cluster-newyork.
- 1 Resynchronize the original primary cluster, cluster-paris, with the current primary cluster, cluster-newyork.

cluster-paris forfeits its own configuration and replicates the cluster-newyork configuration locally. Resynchronize both the partnership and protection group configurations.

#### a. On cluster-paris, resynchronize the partnership.

# geops update partnershipname

*partnershipname* Specifies the name of the partnership

**Note** – You need to perform this step only once, even if you are resynchronizing multiple protection groups.

For more information about synchronizing partnerships, see "Resynchronizing a Partnership" in *Sun Cluster Geographic Edition System Administration Guide*.

#### b. On cluster-paris, resynchronize each protection group.

Because the role of the protection group on cluster-newyork is primary, this step ensures that the role of the protection group on cluster-paris is secondary.

# geopg update protectiongroupname

protectiongroupname Specifies the name of the protection group

For more information about synchronizing protection groups, see "Resynchronizing a Hitachi TrueCopy Protection Group" on page 63.

#### 2 On cluster-paris, validate the cluster configuration for each protection group.

#### # geopg validate protectiongroupname

protectiongroupname Specifies a unique name that identifies a single protection group

For more information, see "How to Validate a Hitachi TrueCopy Protection Group" on page 39.

#### 3 On cluster-paris, activate each protection group.

Because the protection group on cluster-paris has a role of secondary, the geopg start command does not restart the application on cluster-paris.

# geopg start -e local protectiongroupname

-e local Specifies the scope of the command.

By specifying a local scope, the command operates on the local cluster only.

*protectiongroupname* Specifies the name of the protection group.

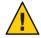

**Caution** – Do not use the -n option because the data needs to be synchronized from the current primary, cluster-newyork, to the current secondary, cluster-paris.

Because the protection group has a role of secondary, the data is synchronized from the current primary, cluster-newyork, to the current secondary, cluster-paris.

For more information about the geopg start command, see "How to Activate a Hitachi TrueCopy Protection Group" on page 57.

#### 4 Confirm that the data is completely synchronized.

The state of the protection group on cluster-newyork must be OK. phys-newyork-1# geoadm status

Refer to the Protection Group section of the output.

The protection group has a local state of OK when the Hitachi TrueCopy device groups on cluster-newyork have a state of PVOL\_PAIR and the Hitachi TrueCopy device groups on cluster-paris have a state of SVOL\_PAIR.

## How to Perform a Failback-Switchover on a System That Uses Hitachi TrueCopy Replication

Use this procedure to restart an application on the original primary cluster, cluster-paris, after the data on this cluster has been resynchronized with the data on the current primary cluster, cluster-newyork.

**Note** – The failback procedures apply only to clusters in a partnership. You need to perform the following procedure only once per partnership.

**Before You Begin** Before you perform a failback-switchover, a takeover has occurred on cluster-newyork. The clusters have the following roles:

- If the original primary cluster, cluster-paris, has been down, confirm that the cluster is booted and that the Sun Cluster Geographic Edition infrastructure is enabled on the cluster. For more information about booting a cluster, see "Booting a Cluster" in *Sun Cluster Geographic Edition System Administration Guide*.
- The protection group on cluster-newyork has the primary role.

- The protection group on cluster-paris has either the primary role or secondary role, depending on whether cluster-paris could be reached during the takeover from cluster-newyork.
- 1 Resynchronize the original primary cluster, cluster-paris, with the current primary cluster, cluster-newyork.

cluster-paris forfeits its own configuration and replicates the cluster-newyork configuration locally. Resynchronize both the partnership and protection group configurations.

#### a. On cluster-paris, resynchronize the partnership.

phys-paris-1# geops update partnershipname

*partnershipname* Specifies the name of the partnership

**Note** – You need to perform this step only once per partnership, even if you are performing a failback-switchover for multiple protection groups in the partnership.

For more information about synchronizing partnerships, see "Resynchronizing a Partnership" in *Sun Cluster Geographic Edition System Administration Guide*.

#### b. On cluster-paris, resynchronize each protection group.

Because the local role of the protection group on cluster-newyork is now primary, this steps ensures that the role of the protection group on cluster-paris becomes secondary.

phys-paris-1# geopg update protectiongroupname

protectiongroupname Specifies the name of the protection group

For more information about synchronizing protection groups, see "Resynchronizing a Hitachi TrueCopy Protection Group" on page 63.

#### 2 On cluster-paris, validate the cluster configuration for each protection group.

Ensure that the protection group is not in an error state. A protection group cannot be started when it is in an error state.

phys-paris-1# geopg validate protectiongroupname

protectiongroupname Specifies a unique name that identifies a single protection group

For more information, see "How to Validate a Hitachi TrueCopy Protection Group" on page 39.

#### 3 On cluster-paris, activate each protection group.

Because the protection group on cluster-paris has a role of secondary, the geopg start command does not restart the application on cluster-paris.

phys-paris-1# geopg start -e local protectiongroupname

| -elocal             | Specifies the scope of the command.                                          |
|---------------------|------------------------------------------------------------------------------|
|                     | By specifying a local scope, the command operates on the local cluster only. |
| protectiongroupname | Specifies the name of the protection group.                                  |

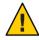

**Caution** – Do not use the -n option because the data needs to be synchronized from the current primary, cluster-newyork, to the current secondary, cluster-paris.

Because the protection group has a role of secondary, the data is synchronized from the current primary, cluster-newyork, to the current secondary, cluster-paris.

For more information about the geopg start command, see "How to Activate a Hitachi TrueCopy Protection Group" on page 57.

#### 4 Confirm that the data is completely synchronized.

The state of the protection group on cluster-newyork must be OK.

phys-newyork-1# geoadm status

Refer to the Protection Group section of the output.

The protection group has a local state of OK when the Hitachi TrueCopy device groups on cluster-newyork have a state of PVOL\_PAIR and the Hitachi TrueCopy device groups on cluster-paris have a state of SVOL\_PAIR.

5 On either cluster, perform a switchover from cluster-newyork to cluster-paris for each protection group.

# geopg switchover [-f] -m clusterparis protectiongroupname

For more information, see "How to Switch Over a Hitachi TrueCopy Protection Group From Primary to Secondary" on page 70.

cluster-paris resumes its original role as primary cluster for the protection group.

#### 6 Ensure that the switchover was performed successfully.

Verify that the protection group is now primary on cluster-paris and secondary on cluster-newyork and that the state for Data replication and Resource groups is OK on both clusters.

#### # geoadm status

Check the runtime status of the application resource group and data replication for each Hitachi TrueCopy protection group.

```
# clresourcegroup status -v
# clresource status -v
```

Refer to the Status and Status Message fields that are presented for the data replication device group you want to check. For more information about these fields, see Table 2–1.

For more information about the runtime status of data replication see, "Checking the Runtime Status of Hitachi TrueCopy Data Replication" on page 64.

## How to Perform a Failback-Takeover on a System That Uses Hitachi TrueCopy Replication

Use this procedure to restart an application on the original primary cluster, cluster-paris, and use the current data on the original primary cluster. Any updates that occurred on the secondary cluster, cluster-newyork, while it was acting as primary are discarded.

The failback procedures apply only to clusters in a partnership. You need to perform the following procedure only once per partnership.

Note – Conditionally, you can resume using the data on the original primary, cluster-paris. You must not have replicated data from the new primary, cluster-newyork, to the original primary cluster, cluster-paris, at any point after the takeover operation on cluster-newyork. To prevent data replication between the new primary and the original primary, you must use the -n option when you run the geopg start command.

**Before You Begin** Ensure that the clusters have the following roles:

- The protection group on cluster-newyork has the primary role.
- The protection group on cluster-paris has either the primary role or secondary role, depending on whether the protection group could be reached during the takeover.
- 1 Resynchronize the original primary cluster, cluster-paris, with the original secondary cluster, cluster-newyork.

cluster-paris forfeits its own configuration and replicates the cluster-newyork configuration locally.

a. On cluster-paris, resynchronize the partnership.

phys-paris-1# geops update partnershipname

*partnershipname* Specifies the name of the partnership

**Note** – You need to perform this step only once per partnership, even if you are performing a failback-takeover for multiple protection groups in the partnership.

For more information about synchronizing partnerships, see "Resynchronizing a Partnership" in *Sun Cluster Geographic Edition System Administration Guide*.

#### b. Place the Hitachi TrueCopy device group, devgroup1, in the SMPL state.

Use the pairsplit commands to place the Hitachi TrueCopy device groups that are in the protection group on both cluster-paris and cluster-newyork in the SMPL state. The pairsplit command you use depends on the pair state of the Hitachi TrueCopy device group. The following table gives some examples of the command you need to use on cluster-paris for some typical pair states.

| Pair State on cluster-paris | Pair State on cluster-newyork | pairsplit <b>Command Used on</b> cluster-paris |
|-----------------------------|-------------------------------|------------------------------------------------|
| PSUS or PSUE                | SSWS                          | pairsplit -R -g dgname                         |
|                             |                               | pairsplit -S -g dgname                         |
| SSUS                        | PSUS                          | pairsplit -S -g dgname                         |

For more information about the pairsplit commands, see the *Sun StorEdge SE* 9900 *V Series Command and Control Interface User and Reference Guide.* 

If the command is successful, the state of devgroup1 is provided in the output of the pairdisplay command:

c. On cluster-paris, resynchronize each protection group.

phys-paris-1# geopg update protectiongroupname

*protectiongroupname* Specifies the name of the protection group

For more information about resynchronizing protection groups, see "How to Resynchronize a Protection Group" on page 63.

#### 2 On cluster-paris, validate the configuration for each protection group.

Ensure that the protection group is not in an error state. A protection group cannot be started when it is in a error state.

phys-paris-1# geopg validate protectiongroupname

protectiongroupname Specifies a unique name that identifies a single protection group

For more information, see "How to Validate a Hitachi TrueCopy Protection Group" on page 39.

**3** On cluster-paris, activate each protection group in the secondary role *without* data replication.

Because the protection group on cluster-paris has a role of secondary, the geopg start command does not restart the application on cluster-paris.

| phys-paris-1# | geopg | start | -е | local | -n | protectiongroupname |
|---------------|-------|-------|----|-------|----|---------------------|
|---------------|-------|-------|----|-------|----|---------------------|

-e local Specifies the scope of the command

By specifying a local scope, the command operates on the local cluster only.

- n

Prevents the start of data replication at protection group startup.

Note – You must use the -n option.

*protectiongroupname* Specifies the name of the protection group.

For more information, see "How to Activate a Hitachi TrueCopy Protection Group" on page 57.

Replication from cluster-newyork to cluster-paris is not started because the -n option is used on cluster-paris.

#### 4 On cluster-paris, initiate a takeover for each protection group.

phys-paris-1# geopg takeover [-f] protectiongroupname

- f Forces the command to perform the operation without your confirmation

protectiongroupname Specifies the name of the protection group

For more information about the geopg takeover command, see "How to Force Immediate Takeover of Hitachi TrueCopy Services by a Secondary Cluster" on page 74.

The protection group on cluster-paris now has the primary role, and the protection group on cluster-newyork has the role of secondary. The application services are now online on cluster-paris.

#### 5 On cluster-newyork, activate each protection group.

At the end of step 4, the local state of the protection group on cluster-newyork is Offline. To start monitoring the local state of the protection group, you must activate the protection group on cluster-newyork.

Because the protection group on cluster-newyork has a role of secondary, the geopg start command does not restart the application on cluster-newyork.

| phys-newyork-1# <b>geopg</b> : | start -e local [-n] protectiongroupname                                                                  |
|--------------------------------|----------------------------------------------------------------------------------------------------|
| -elocal                        | Specifies the scope of the command.                                                                      |
|                                | By specifying a local scope, the command operates on the local cluster only.                             |
| - n                            | Prevents the start of data replication at protection group startup.                                      |
|                                | If you omit this option, the data replication subsystem starts at the same time as the protection group. |
| protectiongroupname            | Specifies the name of the protection group.                                                              |

For more information about the geopg start command, see "How to Activate a Hitachi TrueCopy Protection Group" on page 57.

#### 6 Ensure that the takeover was performed successfully.

Verify that the protection group is now primary on cluster-paris and secondary on cluster-newyork and that the state for "Data replication" and "Resource groups" is 0K on both clusters.

#### # geoadm status

Check the runtime status of the application resource group and data replication for each Hitachi TrueCopy protection group.

```
# clresourcegroup status -v
# clresource status -v
```

Refer to the Status and Status Message fields that are presented for the data replication device group you want to check. For more information about these fields, see Table 2–1.

For more information about the runtime status of data replication, see "Checking the Runtime Status of Hitachi TrueCopy Data Replication" on page 64.

## Recovering From a Switchover Failure on a System That Uses Hitachi TrueCopy Replication

When you run the geopg switchover command, the horctakeover command runs at the Hitachi TrueCopy data replication level. If the horctakeover command returns a value of 1, the switchover is successful.

In Hitachi TrueCopy terminology, a switchover is called a *swap-takeover*. In some cases, the horctakeover command might not be able to perform a swap-takeover. In these cases, a return value other than 1 is returned, which is considered a switchover failure.

**Note** – In a failure, the horctakeover command usually returns a value of 5, which indicates a SVOL-SSUS-takeover.

One reason the horctakeover command might fail to perform a swap-takeover is because the data replication link, ESCON/FC, is down.

Any result other than a swap-takeover implies that the secondary volumes might not be fully synchronized with the primary volumes. Sun Cluster Geographic Edition software does not start the applications on the new intended primary cluster in a switchover failure scenario.

The remainder of this section describes the initial conditions that lead to a switchover failure and how to recover from a switchover failure.

## **Switchover Failure Conditions**

This section describes a switchover failure scenario. In this scenario, cluster-paris is the original primary cluster and cluster-newyork is the original secondary cluster.

A switchover switches the services from cluster-paris to cluster-newyork as follows:

phys-newyork-1# geopg switchover -f -m cluster-newyork tcpg

While processing the geopg switchover command, the horctakeover command performs an SVOL-SSUS-takeover and returns a value of 5 for the Hitachi TrueCopy device group, devgroup1. As a result, the geopg switchover command returns with the following failure message:

Processing operation.... this may take a while .... "Switchover" failed for the following reason: Switchover failed for Truecopy DG devgroup1

After this failure message has been issued, the two clusters are in the following states:

```
cluster-paris:
tcpg role: Secondary
cluster-newyork:
tcpg role: Secondary
```

phys-newyork-1# pairdisplay -g devgroup1 -fc

```
Group PairVol(L/R) (Port#,TID,LU),Seq#,LDEV#.P/S, Status,Fence,%, P-LDEV# M devgroup1 pair1(L) (CL1-C , 0, 20)12345 609..S-VOL SSWS ASYNC,100 1 - devgroup1 pair1(R) (CL1-A , 0, 1) 54321 1..P-VOL PSUS ASYNC,100 609 -
```

## **Recovering From Switchover Failure**

This section describes procedures to recover from the failure scenario described in the previous section. These procedures bring the application online on the appropriate cluster.

1. Place the Hitachi TrueCopy device group, devgroup1, in the SMPL state.

Use the pairsplit commands to place the device groups that are in the protection group on both cluster-paris and cluster-newyork in the SMPL state. For the pair states that are shown in the previous section, run the following pairsplit commands:

phys-newyork-1# pairsplit -R -g devgroup1
phys-newyork-1# pairsplit -S -g devgroup1

2. Designate one of the clusters Primary for the protection group.

Designate the original primary cluster, cluster-paris, Primary for the protection group if you intend to start the application on the original primary cluster. The application uses the current data on the original primary cluster.

Designate the original secondary cluster, cluster.newyork, Primary for the protection group if you intend to start the application on the original secondary cluster. The application uses the current data on the original secondary cluster.

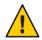

**Caution** – Because the horctakeover command did not perform a swap-takeover, the data volumes on cluster-newyork might not be synchronized with the data volumes on cluster-paris. If you intend to start the application with the same data that appears on the original primary cluster, you must not make the original secondary cluster Primary.

## How to Make the Original Primary Cluster Primary for a Hitachi TrueCopy Protection Group

1 Deactivate the protection group on the original primary cluster.

phys-paris-1# geopg stop -e Local tcpg

#### 2 Resynchronize the configuration of the protection group.

This command updates the configuration of the protection group on cluster-paris with the configuration information of the protection group on cluster-newyork.

```
phys-paris-1# geopg update tcpg
```

After the geopg update command completes successfully, tcpg has the following role on each cluster:

```
cluster-paris:
tcpg role: Primary
cluster-newyork:
tcpg role: secondary
```

#### 3 Activate the protection group on both clusters in the partnership.

phys-paris-1# geopg start -e Global tcpg

This command starts the application on cluster-paris. Data replication starts from cluster-paris to cluster-newyork.

## How to Make the Original Secondary Cluster Primary for a Hitachi TrueCopy Protection Group

#### 1 Resynchronize the configuration of the protection group.

This command updates the configuration of the protection group on cluster-newyork with the configuration information of the protection group on cluster-paris.

```
phys-newyork-1# geopg update tcpg
```

After the geopg update command completes successfully, tcpg has the following role on each cluster:

```
cluster-paris:
tcpg role: Secondary
cluster-newyork:
tcpg role: Primary
```

#### 2 Activate the protection group on both clusters in the partnership.

phys-newyork-1# geopg start -e Global tcpg

This command starts the application on cluster-newyork. Data replication starts from cluster-newyork to cluster-paris.

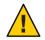

Caution – This command overwrites the data on cluster-paris.

## **Recovering From a Hitachi TrueCopy Data Replication Error**

When an error occurs at the data replication level, the error is reflected in the status of the resource in the replication resource group of the relevant device group.

## **How to Detect Data Replication Errors**

For information about how different Resource status values map to actual replication pair states, see Table 2–6.

You can check the status of the replication resources by using the clresource command as follows:

```
phys-paris-1# clresource status -v
```

Running the clresource status command might return the following:

```
=== Cluster Resources ===
```

| Resource Name        | de Name                      | State             | Status Message                  |
|----------------------|------------------------------|-------------------|---------------------------------|
|                      |                              |                   |                                 |
| r-tc-tcpgl-devgroupl | phys-paris-2<br>phys-paris-1 | Offline<br>Online | Offline<br>Faulted - P-VOL:PSUE |
| hasp4nfs             | phys-paris-2<br>phys-paris-1 |                   | Offline<br>Offfline             |

The aggregate resource status for all device groups in the protection group is provided by using the geoadm status command. For example, the output of the clresource status command in the preceding example indicates that the Hitachi TrueCopy device group, devgroup1, is in the PSUE state on cluster-paris. Table 2–6 indicates that the PSUE state corresponds to a resource status of FAULTED. So, the data replication state of the protection group is also FAULTED. This state is reflected in the output of the geoadm status command, which displays the state of the protection group as Error.

```
phys-paris-1# geoadm status
Cluster: cluster-paris
Partnership "paris-newyork-ps" : OK
```

```
Partner clusters
                              : cluster-newyork
  Synchronization
                             : OK
  ICRM Connection
                              : OK
  Heartbeat "paris-to-newyork" monitoring "cluster-newyork": OK
     Heartbeat plug-in "ping plugin"
                                               : Inactive
     Heartbeat plug-in "tcp_udp_plugin"
                                               : OK
Protection group "tcpg" : Error
     Partnership : paris-newyork-ps
     Synchronization : OK
     Cluster cluster-paris : Error
        Role
                            : Primary
        PG activation state : Activated
        Configuration : OK
Data replication : Error
Resource groups : OK
     Cluster cluster-newyork : Error
                : Secondarv
        Role
        PG activation state : Activated
        Configuration .
Data replication : Error
: OK
Pending Operations
                          : "tcpg"
     Protection Group
     Operations
                             : start
```

## How to Recover From a Hitachi TrueCopy Data Replication Error

To recover from an error state, you might perform some or all of the steps in the following procedure.

- 1 Use the procedures in the Hitachi TrueCopy documentation to determine the causes of the FAULTED state. This state is indicated as PSUE.
- 2 Recover from the faulted state by using the Hitachi TrueCopy procedures.

If the recovery procedures change the state of the device group, this state is automatically detected by the resource and is reported as a new protection group state.

#### 3 Revalidate the protection group configuration.

phys-paris-1# geopg validate protectiongroupname

protectiongroupname Specifies the name of the Hitachi TrueCopy protection group

#### 4 Review the status of the protection group configuration.

phys-paris-1# geopg list protectiongroupname

protectiongroupname Specifies the name of the Hitachi TrueCopy protection group

#### 5 Review the runtime status of the protection group.

phys-paris-1# geoadm status

#### ◆ ◆ ◆ APPENDIX A

# Sun Cluster Geographic Edition Properties for Hitachi TrueCopy

This appendix provides the properties of Sun Cluster Geographic Edition data replication device groups.

This appendix contains the following sections:

- "Hitachi TrueCopy Properties" on page 91
- "Hitachi TrueCopy Properties That Must Not Be Changed" on page 92

Note - The property values, such as True and False, are not case sensitive.

## **Hitachi TrueCopy Properties**

The following table describes the Hitachi TrueCopy properties that the Sun Cluster Geographic Edition software defines.

| Property                                                 | Description                                                                                                    |
|----------------------------------------------------------|----------------------------------------------------------------------------------------------------|
| Data Replication Property:<br>Cluster_dgs (string array) | Lists the device groups where the data is written. The list is comma delimited. Only applications that belong to the protection group should write to these device groups. |
|                                                          | Tuning recommendations: This property can only be tuned when the protection group is offline.                                                                              |
|                                                          | Category: Optional                                                                                                    |
|                                                          | Default: Empty                                                                                                    |

TABLE A-1 Hitachi TrueCopy Properties

| Property                                              | Description                                                                                                    |  |
|-------------------------------------------------------|----------------------------------------------------------------------------------------------------|--|
| Data Replication Property:<br>Nodelist (string array) | Lists the host names of the machines that can be primary for the replication mechanism. This list is comma delimited.                                                                                                    |  |
|                                                       | Tuning recommendations: This property can be tuned at any time.                                                                                                    |  |
|                                                       | Category: Optional                                                                                                    |  |
|                                                       | Default: All nodes in the cluster                                                                                                    |  |
| Device Group Property:<br>Fence_level (enum)          | Defines the fence level that is used by the device group. The fence level determines the level of consistency among the primary and secondary volumes for that device group. Possible values are Never and Async. To use the data or status fence levels, contact your Sun representative. |  |
|                                                       | Note – If you specify a Fence_level of never, the data replication roles do not change after you perform a takeover.                                                                                                    |  |
|                                                       | For more information about setting this property, see "How to Add a Data Replication Device Group to a Hitachi TrueCopy Protection Group" on page 45.                                                                                                    |  |
|                                                       | Tuning recommendations: This property can only be tuned when the protection group is offline.                                                                                                    |  |
|                                                       | Category: Required                                                                                                    |  |
|                                                       | Default: None                                                                                                    |  |

 TABLE A-1 Hitachi TrueCopy Properties
 (Continued)

## Hitachi TrueCopy Properties That Must Not Be Changed

The Sun Cluster Geographic Edition software internally changes some properties for the SUNWs cgrept c resource type. Therefore, you must not edit these properties manually.

For Hitachi TrueCopy, do not edit the following properties:

- Dev\_group Specifies the Hitachi TrueCopy device group that contains the volumes that are being replicated.
- Replication\_role Defines the local data replication role.

## Index

#### A

activating, protection group, 54-59 administering data replication, 11-26, 27-66 device groups, 45-52 administration tasks, 11-12 aggregate state, of device groups, 49 application resource groups administering, 41-44 creating, 42-43 removing, 44

#### С

commands to start replication, 56-57 to stop replication, 60 configuring device groups, 16-17 /etc/horcm.conf file on primary cluster, 14 on secondary cluster, 18-19 Hitachi TrueCopy software, 12-26 on primary cluster, 13-18 on secondary cluster, 18-26 Hitachi TrueCopy volume on primary cluster, 16 local file system, 17-18 protection groups, 32-34 creating application resource group, 42-43

creating (*Continued*) protection groups, 32-34 while application offline, 28 while application online, 28-31 replication device group, 45-46

#### D

data recovery, 75-83 failback-switchover, 77-80 failback-takeover, 80-83 deactivating protection groups, 59-63 deleting application resource group, 44 protection groups, 40-41 replication device group, 52 detecting failure, 67-68 device groups adding to protection group, 45-46 administering, 45-52 configuring, 16-17 modifying, 51 property validations, 47 removing, 52 state validations, 47-51 aggregate state, 49 individual state, 48-49 DID, with raw-disk device groups, 14-15

#### Е

error detection, 87-88 recovery, 88-89 /etc/horcm.conf file on primary cluster, 14 on secondary cluster, 18-19

#### F

failback-switchover, 77-80 failback-takeover, 80-83 failure detecting, 67-68 primary cluster, 67-68 secondary cluster, 68 failure conditions, switchover, 84-85

#### Η

HAStoragePlus resource, configuring, 17-18 Hitachi TrueCopy administering data replication with, 11-26, 27-66 administration tasks, 11-12 commands to start replication, 56-57 commands to stop replication, 60 configuring primary cluster, 13-18 data recovery, 75-83 failback-switchover, 77-80 failback-takeover, 80-83 detecting failure, 67-68 device groups properties, 47 subsystem validations, 47 initial software configuration, 12-26 migrating services that use, 67-89 properties of, 91-92 recovering from errors, 87-89 recovering from switchover failure, 83-87 runtime status detailed, 65-66 overall, 64-65 state and status messages, 66

horctakeover, switchover failure, 83-87

#### L.

individual state, of device groups, 48-49

#### L

local file-system configuration, 17-18

#### Μ

migrating services, 67-89 modifying protection groups, 38-39 replication device group, 51

#### Ρ

primary cluster configuration of, 13-18 data recovery, 75-83 failure detection, 67-68 restoring as primary, 85-86 switchover, 69-71 properties, Hitachi TrueCopy, 91-92 protection group creation strategies, 27-31 local role validated against aggregate state, 50-51 protection groups activating, 54-59 adding application resource group to, 42-43 adding device group to, 45-46 configuring, 32-34 creating, 32-34 while application offline, 28 while application online, 28-31 creating when application resource group online, 33-34 deactivating, 59-63

protection groups (*Continued*) deleting, 40-41 modifying, 38-39 modifying device group from, 51 removing application resource group, 44 removing device group from, 52 replicating configuration of, 53-54 resynchronizing, 63-64 validating, 39-40

#### R

raw-disk device groups, 14-15 recovery See data recovery from replication error, 87-89 from switchover failure, 83-87 replicating configuration, 24-26 volume manager configuration, 19-21 replication adding device group, 45-46 detecting errors in, 87-88 error recovery, 87-89 forcing takeover, 71-74 Hitachi TrueCopy, 11-26 Hitachi TrueCopy start command, 56-57 Hitachi TrueCopy stop command, 60 initial configuration of, 12-26 migrating services that use, 67-89 modifying device group, 51 protection group configuration, 53-54 removing device group, 52 runtime status details, 65-66 runtime status of, 64-66 runtime status overview, 64-65 switchover failure recovery, 83-87 task summary, 11-12 resource groups application, 41-44 Hitachi TrueCopy replication status, 66 resynchronizing, protection groups, 63-64

runtime status detailed, 65-66 overview, 64-65 replication, 64-66 state and status messages, 66

#### S

secondary cluster configuring, 18-26 failure detection, 68 making primary, 86-87 switchover, 69-71 state, device group, 47-51 switchover, 69-71 failure conditions, 84-85 recovering from, 85 Hitachi TrueCopy, 70-71 results of, 70 validations, 69-70 switchover failure, recovering from, 83-87

#### T

takeover, 71-74 failback-switchover, 77-80 failback-takeover, 80-83 forcing, 74 results of, 73-74 validations, 72-73 TrueCopy, *See* Hitachi TrueCopy

#### V

validating device group properties, 47 protection groups, 39-40 VERITAS Volume Manager, 16-17 volume set, configuring, 16